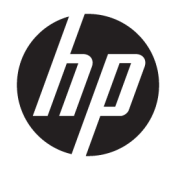

Ghid pentru utilizator

© Copyright 2019 HP Development Company, L.P.

HDMI, sigla HDMI şi High-Definition Multimedia Interface sunt mărci comerciale sau mărci comerciale înregistrate ale HDMI Licensing LLC.

Windows este o marcă comercială înregistrată sau o marcă comercială a Microsoft Corporation în Statele Unite şi/sau în alte ţări.

Informaţiile cuprinse în acest document pot fi modificate fără înştiinţare prealabilă. Singurele garanţii pentru produsele şi serviciile HP sunt specificate în declaraţiile exprese de garanţie ce însoţesc respectivele produse şi servicii. Nimic din conţinutul de faţă nu trebuie interpretat ca reprezentând o garanţie suplimentară. Compania HP nu va fi răspunzătoare pentru erorile tehnice sau editoriale ori pentru omisiunile din documentaţia de faţă.

#### **Notificare despre produs**

Acest ghid descrie caracteristici comune majorităţii modelelor. Este posibil ca unele caracteristici să nu fie disponibile pe produsul dvs. Pentru a accesa cel mai recent ghid pentru utilizator, mergeți la [http://www.hp.com/](http://www.hp.com/support) [support](http://www.hp.com/support) şi urmaţi instrucţiunile pentru a găsi produsul. Apoi selectaţi **Ghiduri pentru utilizatori**.

Ediţia a doua: Mai 2019

Prima ediţie: Martie 2019

Cod document: L54560-272

### **Despre acest ghid**

Acest ghid oferă informaţii despre caracteristicile monitorului, configurarea monitorului, utilizarea softwareului şi specificaţiile tehnice.

- **AVERTISMENT!** Indică o situaţie periculoasă care, dacă nu este evitată, **poate** cauza moarte sau rănire gravă.
- **ATENŢIE:** Indică o situaţie periculoasă care, dacă nu este evitată, **poate** cauza rănire minoră sau moderată.
- **IMPORTANT:** Indică informaţii considerate importante, dar care nu au legătură cu situaţii periculoase (de exemplu, mesaje referitoare la daune materiale). O notificare previne utilizatorul asupra faptului că nerespectarea unei proceduri în totalitate poate avea ca rezultat pierderea de date sau deteriorarea componentelor hardware sau software. De asemenea, conţine informaţii esenţiale pentru a înţelege o noţiune sau pentru a realiza o activitate.
- **HOTĂ:** Conține informații suplimentare care scot în evidență sau completează puncte importante din textul principal.
- **SFAT:** Oferă indicii utile pentru realizarea unei activităţi.

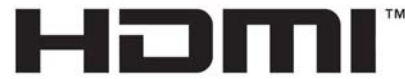

HIGH-DEFINITION MULTIMEDIA INTERFACE Acest produs încorporează tehnologie HDMI.

# **Cuprins**

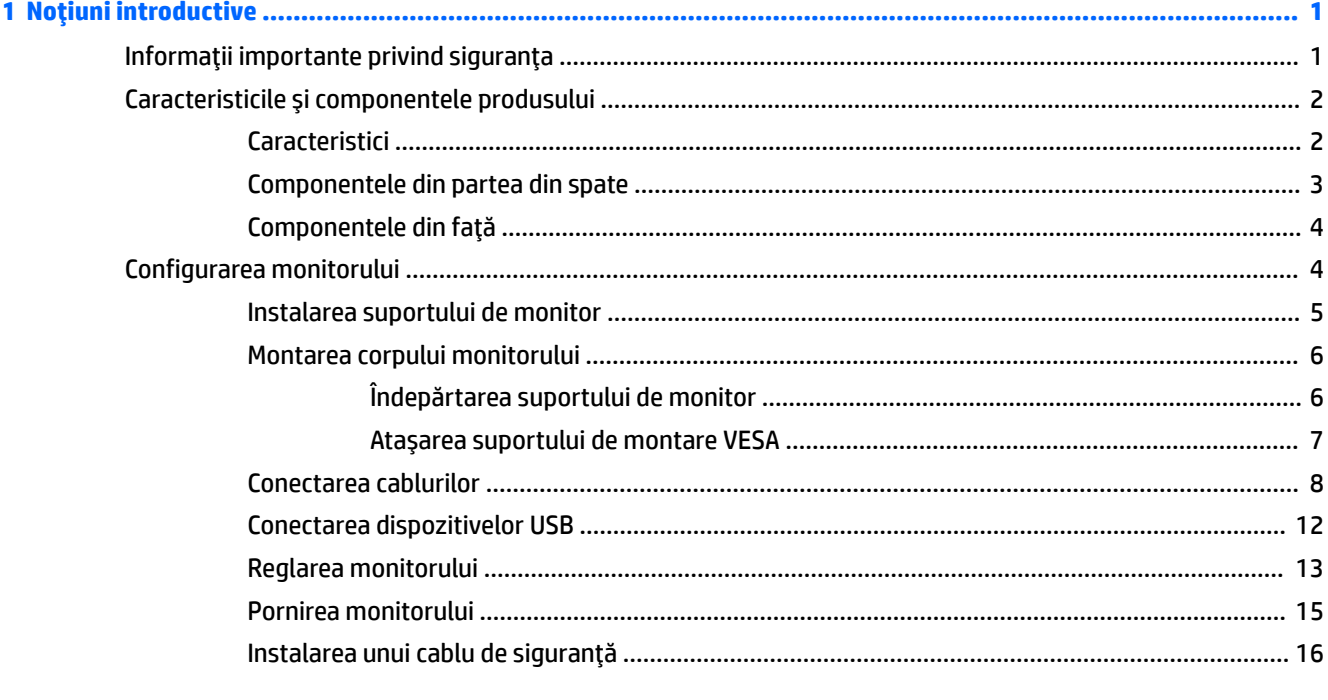

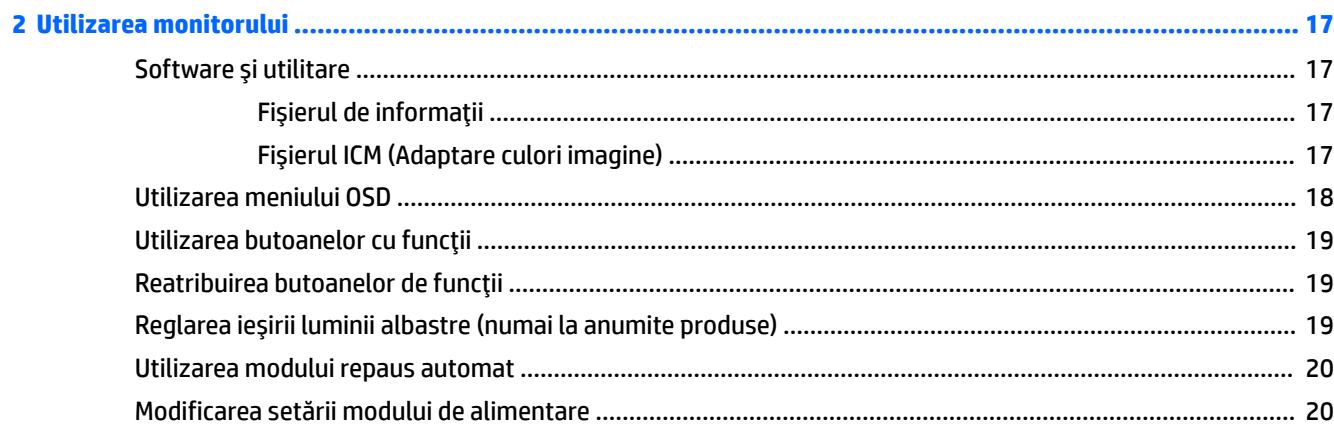

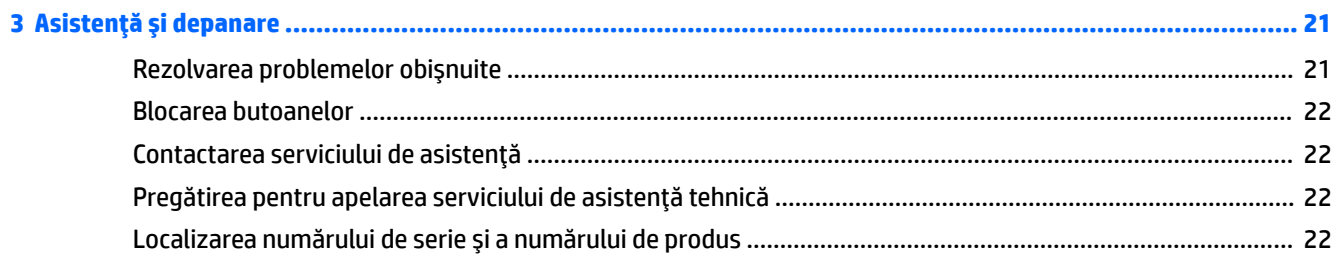

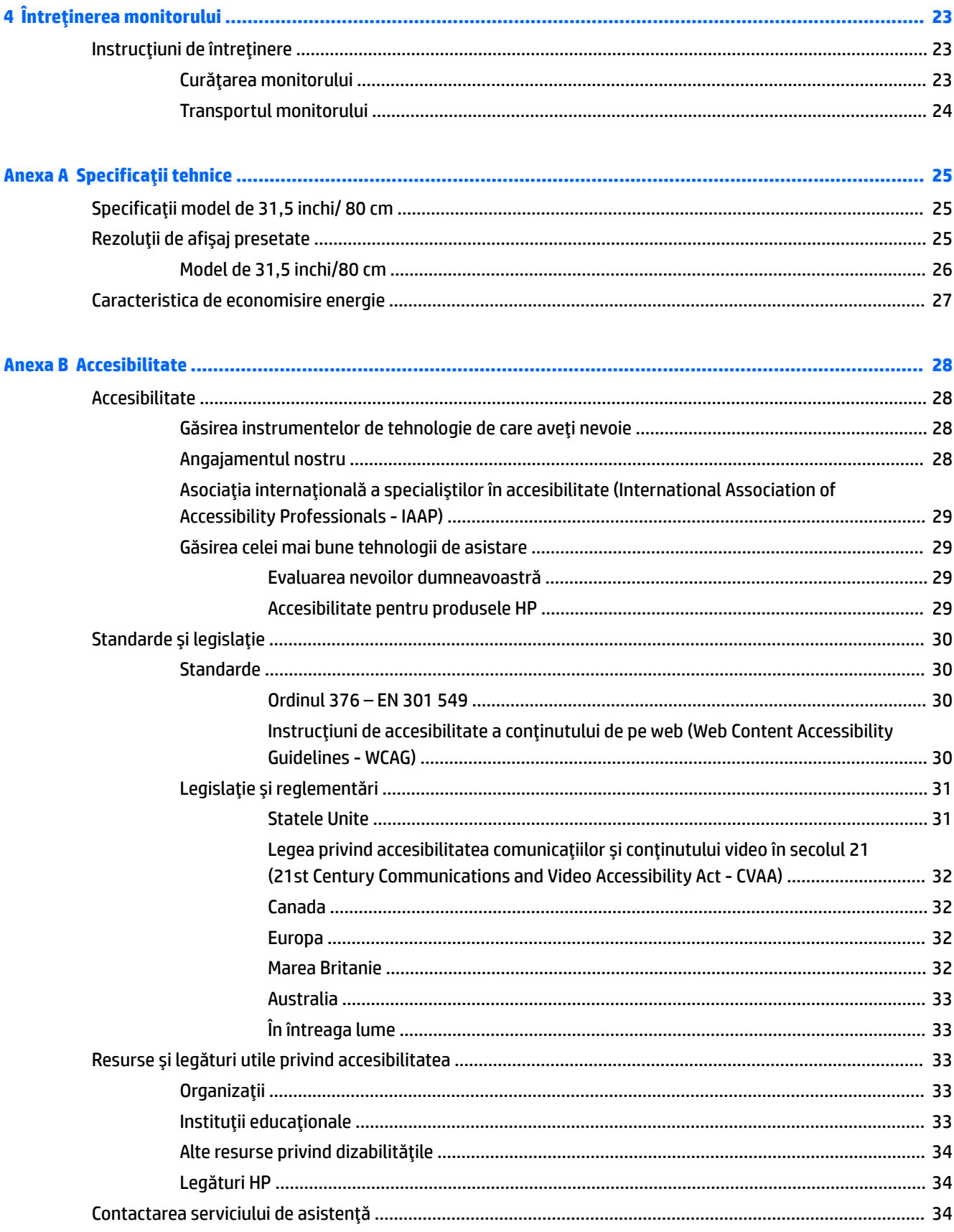

# <span id="page-6-0"></span>**1 Noţiuni introductive**

# **Informaţii importante privind siguranţa**

Un adaptor de c.a. şi cablul de alimentare de c.a. pot fi incluse cu monitorul. În cazul în care se utilizează un alt cablu, utilizaţi o conexiune şi o sursă de alimentare adecvate pentru acest monitor. Pentru informaţii despre setul de cablu de alimentare de c.a. adecvat pentru acest monitor, consultaţi *Notificări despre produs* din kitul de documentare.

AVERTISMENT! Pentru a reduce riscul de șoc electric:

• Conectaţi cablul de alimentare la o priză de c.a. uşor accesibilă în orice moment.

• În cazul în care cablul de alimentare are un ştecher cu 3 pini, introduceţi cablul într-o priză împământată cu 3 pini.

Pentru siguranța dvs., nu așezați nimic pe firele sau cablurile de alimentare. Trebuie să acordați atenție la direcţionarea tuturor firelor şi cablurilor conectate la monitor, astfel încât să nu existe riscul de a călca pe ele, să nu poată fi trase, prinse sau să nu cauzeze împiedicarea.

Pentru a reduce riscul de rănire gravă, citiţi *Ghidul pentru siguranţă şi confort*, furnizat cu ghidurile pentru utilizatori. Acesta descrie configurarea corectă a stației de lucru și conține informații privind poziția adecvată, menţinerea sănătăţii şi deprinderile de lucru corecte pentru utilizatorii de computere. De asemenea, *Ghidul pentru siguranţă şi confort* furnizează informaţii importante despre siguranţa în lucrul cu dispozitive electrice şi mecanice. *Ghidul pentru siguranţă şi confort* este disponibil şi pe site-ul Web la <http://www.hp.com/ergo>.

**IMPORTANT:** Pentru protecţia monitorului şi a computerului, conectaţi toate cablurile de alimentare ale computerului şi dispozitivele periferice (precum monitorul, imprimanta, scanerul) la un dispozitiv de protecţie la supratensiune cum ar fi o priză multiplă sau o sursă de alimentare neîntreruptă (UPS). Nu toate prizele multiple asigură protecţie la supratensiune; trebuie să fie specificat în mod expres pe prizele multiple faptul că oferă această protecţie. Utilizaţi o priză multiplă a cărei producător oferă despăgubiri în caz de deteriorare, astfel încât să puteţi înlocui echipamentului în cazul în care protecţia la supratensiune nu funcţionează.

Utilizaţi mobilier de dimensiuni adecvate, conceput pentru a oferi suportul corespunzător monitorului.

AVERTISMENT! Monitoarele care sunt poziționate neadecvat pe comode, biblioteci, rafturi, birouri, boxe, lăzi sau cărucioare pot cădea şi pot cauza accidentări ale persoanelor.

**NOTĂ:** Acest produs este adecvat pentru divertisment. Aşezaţi monitorul pe cât posibil într-un mediu cu iluminare controlată pentru a evita posibile interferenţe cauzate de lumina înconjurătoare sau suprafeţele lucioase care pot produce reflexii deranjante pe ecran.

# <span id="page-7-0"></span>**Caracteristicile şi componentele produsului**

## **Caracteristici**

Monitorul include următoarele caracteristici:

- Diagonală zonă vizibilă ecran 80 cm (31,5 in.) cu o rezoluţie de 2560 × 1440, plus opţiunea ecran complet pentru rezoluții scăzute; include scalarea particularizată pentru dimensiunea maximă a imaginii, păstrând raportul inițial al aspectului
- Panou anti-strălucire cu lumină de fundal cu LED-uri
- Unghi larg de vizualizare pentru a permite vizualizarea atât stând jos, cât și din picioare, sau mișcânduse dintr-o parte în alta
- Posibilitate de înclinare, pivotare și reglare a înălțimii
- Posibilitatea de rotire a corpului monitorului din modul peisaj la cel portret
- Suport amovibil pentru soluții flexibile de montare a corpului monitorului
- Intrări video DisplayPort (cablu furnizat)
- Intrare video HDMI (High-Definition Multimedia Interface Interfaţă multimedia de înaltă definiţie) (cablu furnizat)
- Hub USB 3.0 cu două porturi din amonte: un port USB Type-C şi un port USB Type-B (conectare la computer); și patru porturi din aval: trei porturi USB Type-A şi un port USB Type-C (conectare la dispozitive USB)
- Cablu USB furnizat pentru a conecta hub-ul USB al monitorului la portul USB de pe computer
- Funcție Plug and Play, dacă este compatibilă cu sistemul de operare
- Monitorul este prevăzut cu un slot pentru cablu de siguranță pe partea din spate pentru cablu de siguranță opțional
- Reglări On-Screen Display (OSD) în mai multe limbi pentru facilitarea configurării și optimizării ecranului
- Software HP Display Assistant pentru reglarea setărilor monitorului şi activarea caracteristicilor împotriva furtului
- High-bandwidth Digital Content Protection (HDCP) Protejarea copierii pe toate intrările digitale
- Caracteristică de economisire de energie pentru respectarea cerinţelor cu privire la consumul redus de energie

**NOTĂ:** Pentru informații despre reglementări şi despre siguranţă, consultaţi documentul *Notificare despre produs*, care este pus la dispoziție în kitul de documentare. Pentru a accesa cel mai recent ghid pentru utilizator, mergeți la <http://www.hp.com/support> și urmați instrucțiunile pentru a găsi produsul dumneavoastră. Apoi selectaţi **Ghiduri pentru utilizatori**.

## <span id="page-8-0"></span>**Componentele din partea din spate**

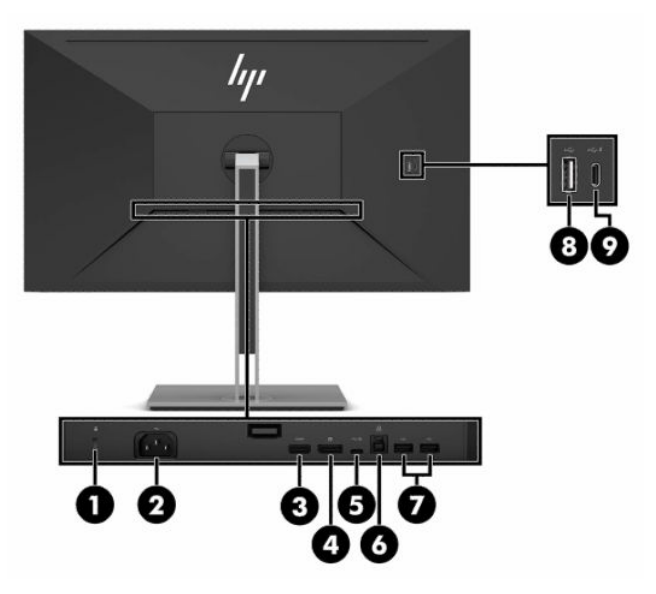

#### **Tabelul 1-1 Componentele din partea din spate**

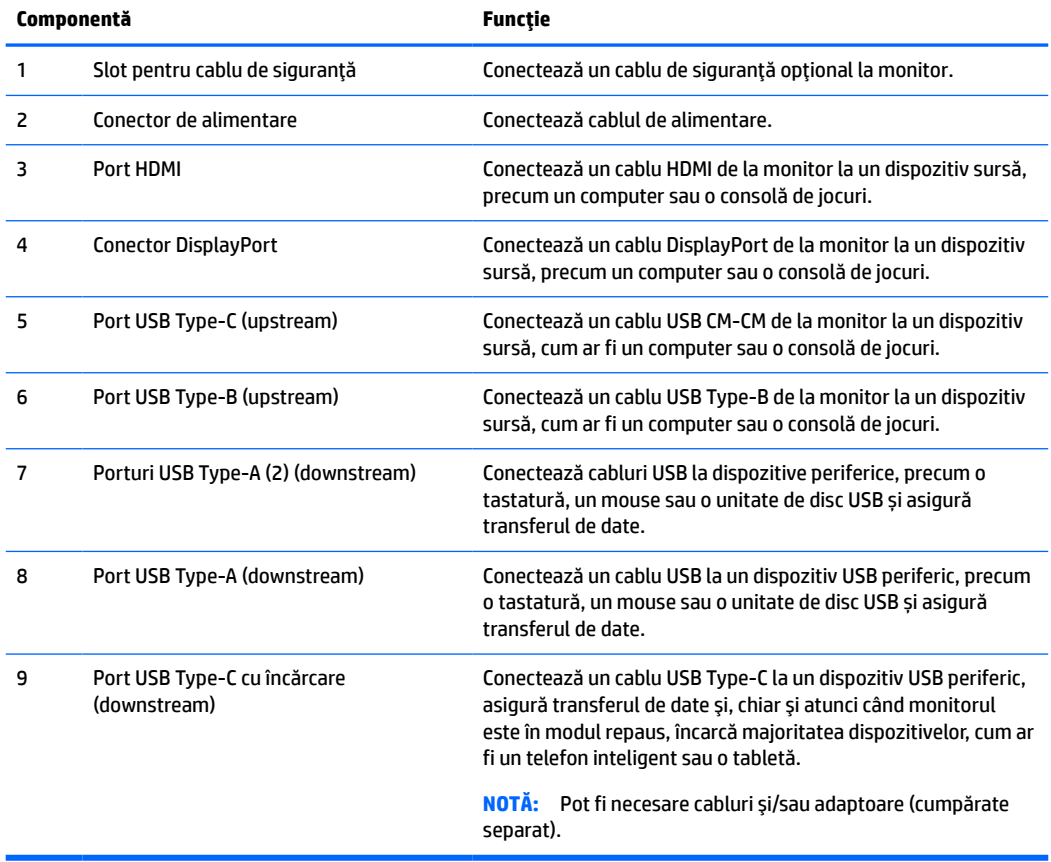

## <span id="page-9-0"></span>**Componentele din faţă**

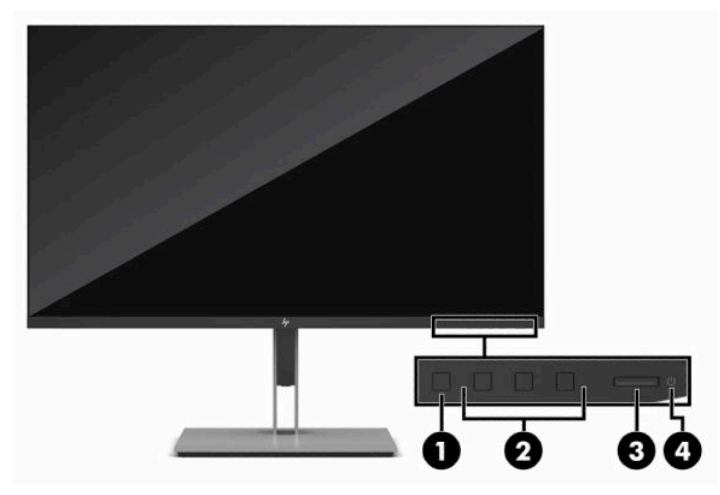

**Tabelul 1-2 Componentele din faţă**

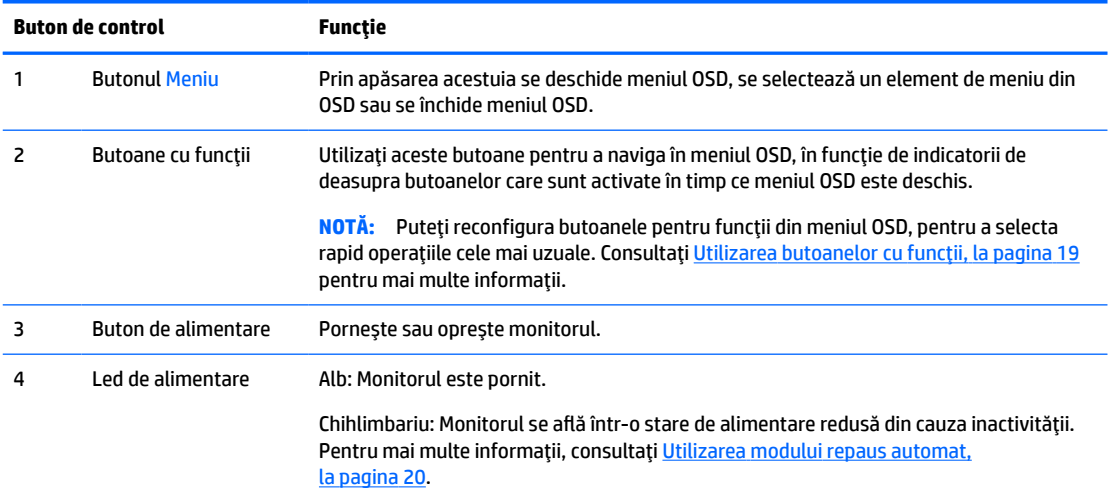

# **Configurarea monitorului**

- **AVERTISMENT!** Pentru a reduce pericolul de rănire gravă, citiţi *Ghidul pentru siguranţă şi confort*. Acesta descrie configurarea corectă a statiei de lucru și conține informații privind poziția adecvată, menținerea sănătăţii şi deprinderile de lucru corecte pentru utilizatorii de computere. De asemenea, *Ghidul pentru siguranţă şi confort* furnizează informaţii importante despre siguranţa lucrului cu dispozitive electrice şi mecanice. *Ghidul pentru siguranţă şi confort* este disponibil pe site-ul web <http://www.hp.com/ergo>.
- **[<sup>"</sup>// IMPORTANT:** Pentru a preveni deteriorarea monitorului, nu atingeți suprafața panoului LCD. Exercitarea de presiune asupra panoului poate provoca neuniformitatea culorii sau modificarea orientării cristalelor lichide. Odată produs acest lucru, ecranul nu va mai reveni la condiţia normală.

**IMPORTANT:** Pentru a preveni zgârierea, deformarea sau spargerea ecranului şi pentru a împiedica deteriorarea butoanelor de comandă, poziționați monitorul cu fața în jos pe o suprafață plană acoperită cu o folie de protecţie sau o cârpă neabrazivă.

## <span id="page-10-0"></span>**Instalarea suportului de monitor**

- **SFAT:** Ţineţi cont de locaţia de amplasare a monitorului, întrucât lumina înconjurătoare şi suprafeţele lucioase pot genera reflexii interferente.
	- **1.** Poziţionaţi monitorul cu faţa în jos pe o suprafaţă plană acoperită de o folie de protecţie cu spumă sau o cârpă non-abrazivă.
	- **2.** Coborâţi partea de jos a plăcii de montare a suportului în spatele nișei monitorului **(1)** până când se fixează pe poziţie **(2)**.
	- **3.** Siguranţa se decuplează când suportul este blocat în poziţie.

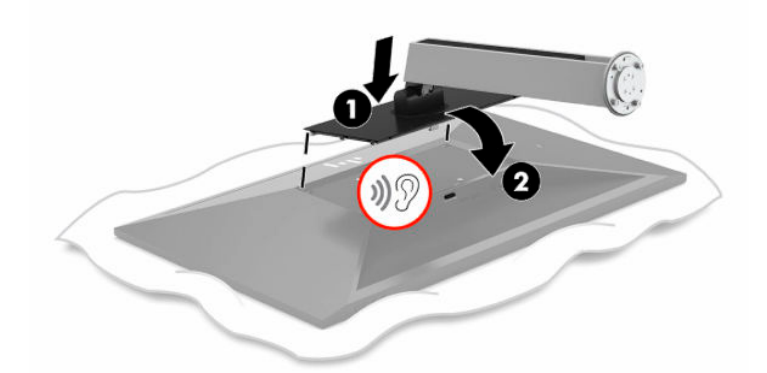

- **4.** Cu monitorul încă poziționat cu faţa în jos pe o suprafaţă plană:
	- **a.** Introduceţi baza în partea de jos a suportului de monitor (1).
	- **b.** Rotiți baza în sens antiorar pentru a o bloca în poziție (2).
	- **c.** Asiguraţi-vă că săgeata roşie de pe suportul de monitor este aliniată cu săgeata verde de pe partea de jos a bazei (3).
	- **d.** Apoi introduceţi cele două șuruburi de mână în bază și strângeţi-le (4).

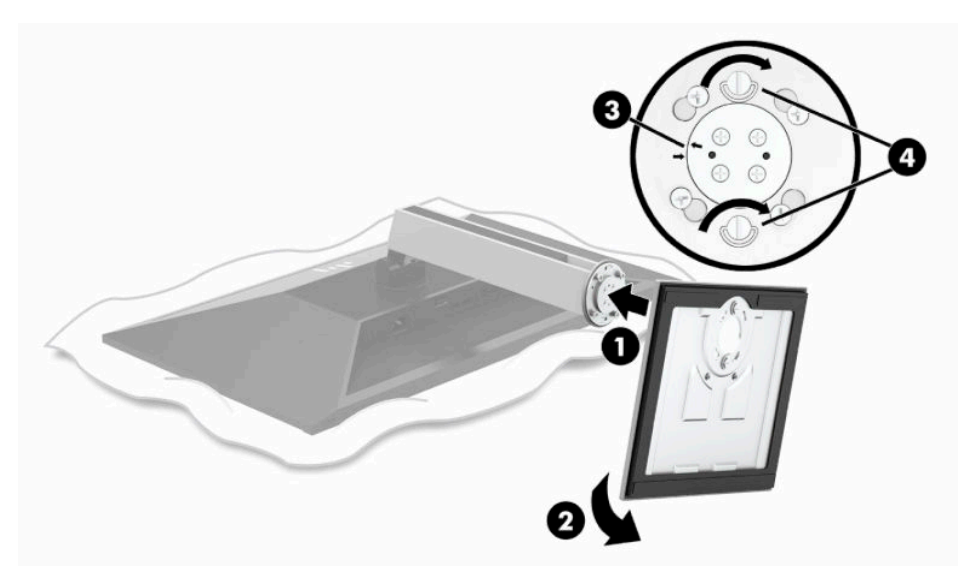

### <span id="page-11-0"></span>**Montarea corpului monitorului**

Corpul monitorului poate fi fixat pe un perete, un braţ oscilant sau un alt dispozitiv de fixare.

- **IMPORTANT:** Acest monitor acceptă găurile de fixare de 100 mm conforme standardului industrial VESA. Pentru a ataşa un sistem de montare de la un alt producător la corpul monitorului, sunt necesare patru şuruburi cu o lungime de 4 mm, pas 0,7 și șuruburi de 10 mm. Nu folosiţi şuruburi mai lungi deoarece pot deteriora corpul monitorului. Este important să se verifice dacă soluţia de montare a producătorului respectă standardul VESA şi dacă poate suporta greutatea monitorului. Pentru performanţe optime, este important să utilizaţi cablul de alimentare şi video furnizate cu monitorul.
- **NOTĂ:** Acest aparat a fost proiectat pentru utilizare împreună cu o consolă de montare pe perete în conformitate cu UL- sau CSA.

#### **Îndepărtarea suportului de monitor**

Puteţi scoate monitorul din suport şi să-l instalaţi pe un perete, pe un braţ oscilant sau pe un alt dispozitiv de fixare.

- **IMPORTANT:** Înainte de dezasamblarea monitorului, asigurați-vă că monitorul este oprit și toate cablurile sunt deconectate.
	- **1.** Deconectaţi şi îndepărtaţi toate cablurile de la monitor.
	- **2.** Poziţionaţi monitorul cu faţa în jos pe o suprafaţă plană acoperită de o folie de protecţie cu spumă sau o cârpă non-abrazivă.
	- **3.** Împingeţi în sus siguranţa din centrul părții de jos a monitorului **(1)**.
	- **4.** Ridicați partea de jos a suportului în sus, până când placa de montare iese din nișa de pe panou **(2)**.

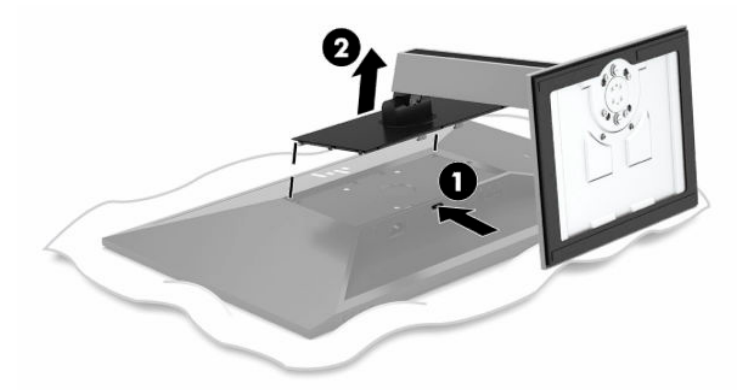

#### <span id="page-12-0"></span>**Ataşarea suportului de montare VESA**

**1.** Scoateţi cele patru şuruburi din găurile VESA situate pe partea din spate a corpului monitorului.

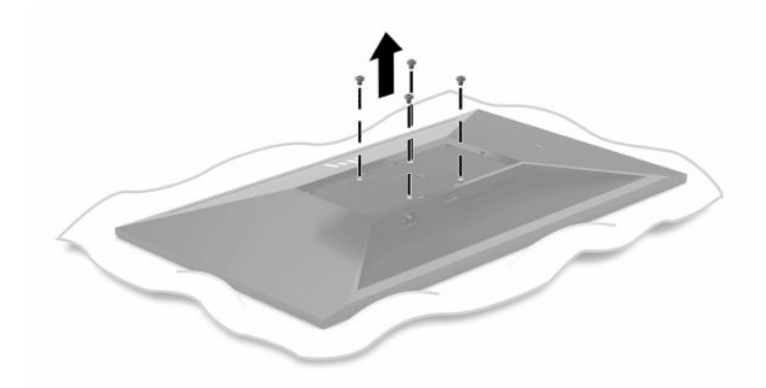

**2.** Atașați suportul de montare VESA.

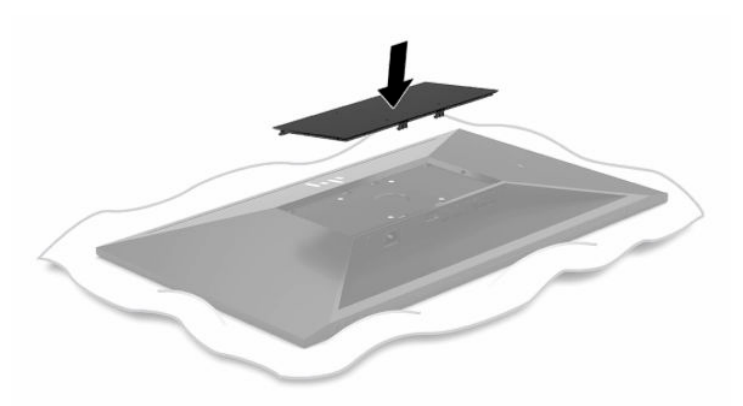

- **3.** Atașați placa de montare pe perete sau pe un braţ oscilant, la alegere, prin introducerea celor patru şuruburi VESA noi, furnizate împreună cu suportul de montare VESA.
	- **IMPORTANT:** Este important să utilizați cele patru șuruburi VESA noi, care sunt atașate la noul suport de montare. Nu reutilizaţi cele patru şuruburi VESA care au fost scoase din partea din spate a corpului monitorului. Aceste şuruburi nu sunt suficient de lungi pentru a asigura o conexiune securizată.

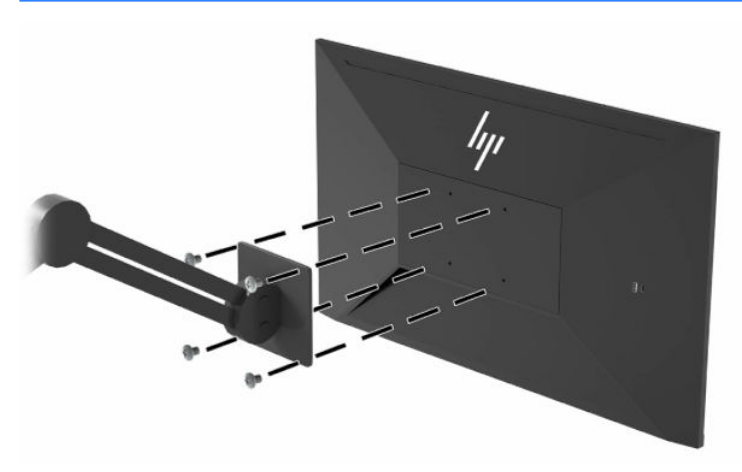

## <span id="page-13-0"></span>**Conectarea cablurilor**

- **NOTĂ:** Monitorul este livrat cu câteva cabluri. Nu toate cablurile prezentate în această secţiune sunt livrate împreună cu monitorul.
	- **1.** Aşezaţi monitorul într-un loc convenabil, bine aerisit, lângă computer.
	- **2.** Înainte de a conecta cablurile, treceţi cablurile prin orificiul de direcționare a cablurilor din centrul suportului.

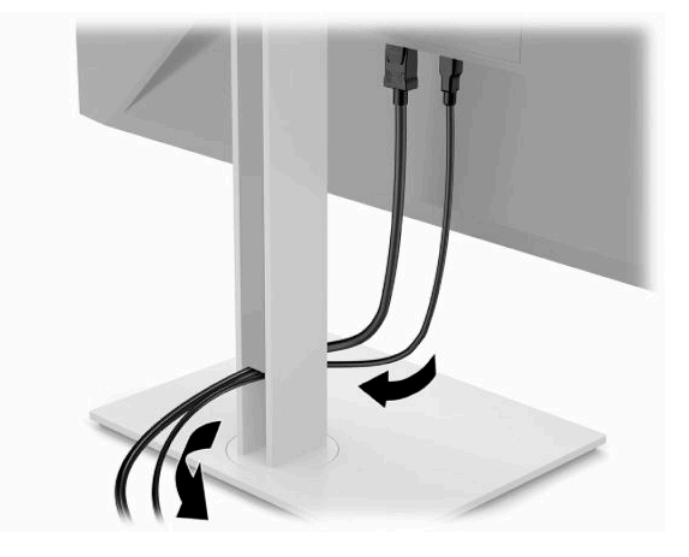

- **3.** Conectaţi un cablu video.
	- **MOTĂ:** Cu excepția intrărilor USB Type-C, monitorul stabilește automat care intrări au semnale video valide. Intrarea USB Type-C trebuie să fie selectată manual. Pentru a selecta orice intrare, inclusiv USB Type-C, deschideți meniul OSD şi selectaţi **Input** (Intrare).
		- Conectați un capăt al unui cablu DisplayPort la conectorul DisplayPort din partea din spate a monitorului şi introduceţi celălalt capăt în conectorul DisplayPort de la dispozitivul sursă.

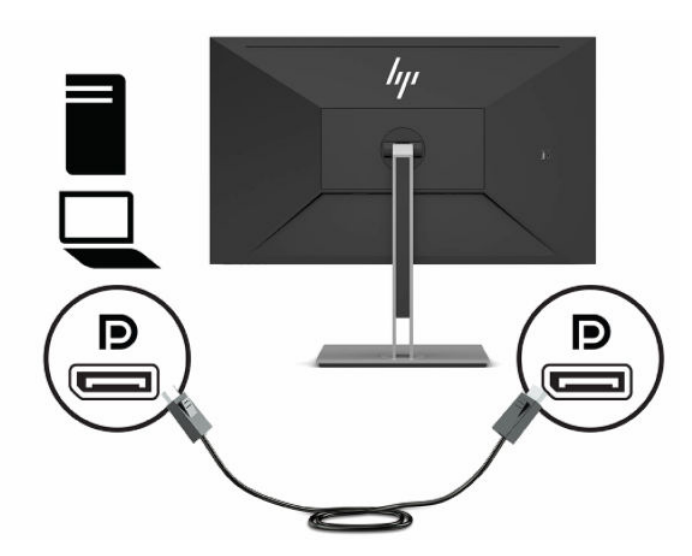

● Conectaţi un capăt al unui cablu HDMI la portul HDMI din partea din spate a monitorului şi introduceţi celălalt capăt în portul HDMI de la dispozitivul sursă.

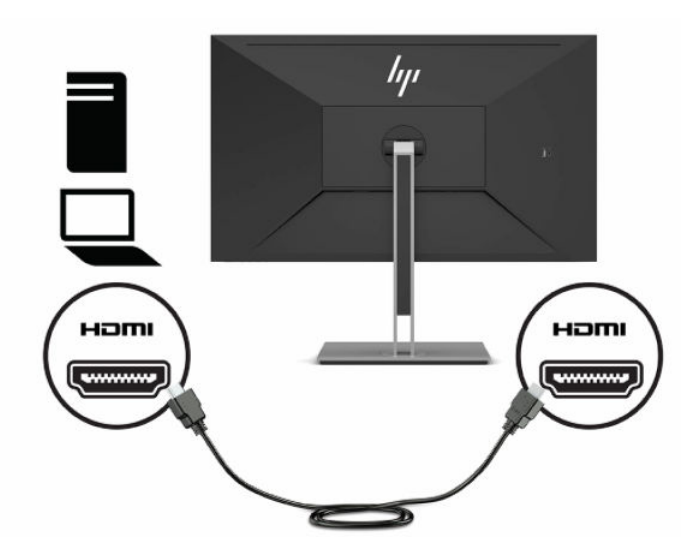

● Conectaţi un cablu USB CM-CM la portul USB Type-C de pe monitor. Apoi conectaţi conectorul Type-C la portul USB din aval pe dispozitivul sursă.

**W NOTĂ:** Cablul USB CM-CM livrează o putere de până la 15 W (5V, 3A).

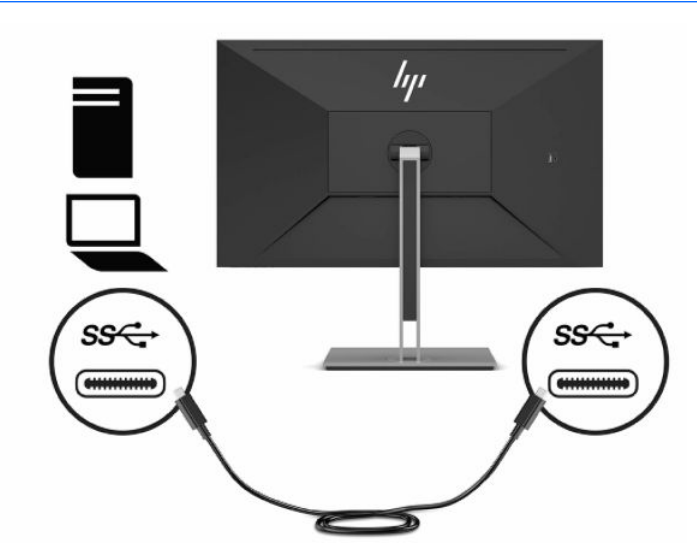

- **4.** Conectaţi un cablu USB Type-A Type-B la un port USB Type-B din partea din spate a monitorului şi introduceţi celălalt capăt într-un port USB de la dispozitivul sursă.
- **NOTĂ:** Trebuie să conectaţi cablul USB Type-C din amonte sau cablul USB Type-B din amonte de la dispozitivul sursă (computer) la partea din spate a monitorului pentru a activa porturile USB Type-A din aval de pe monitor. Pentru mai multe informații, consultați [Conectarea dispozitivelor USB, la pagina](#page-17-0) 12.

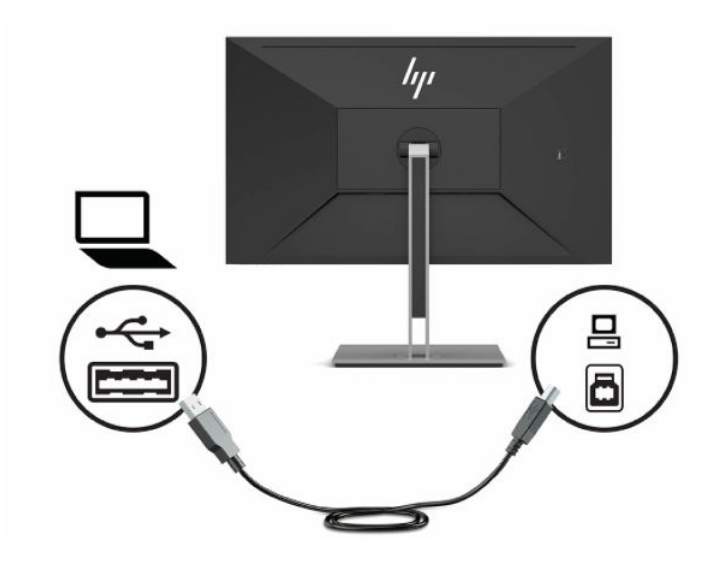

**5.** Conectaţi un capăt al cablului de alimentare la conectorul de alimentare din spatele monitorului, iar celălalt capăt la o priză de c.a. cu împământare.

**AVERTISMENT!** Pentru a reduce riscul de șoc electric sau de deteriorare a echipamentului:

Nu dezactivaţi fişa de împământare a cablului de alimentare. Fişa de împământare reprezintă o caracteristică de siguranţă importantă.

Introduceţi cablul de alimentare într-o priză de c.a. împământată care este uşor accesibilă în permanenţă.

Deconectaţi echipamentul de la sursa de alimentare prin scoaterea cablului de alimentare din priza de c.a.

Pentru siguranţa dvs., nu aşezaţi nimic pe firele sau cablurile de alimentare. Aranjaţi-le astfel încât nimeni să nu calce accidental pe cabluri sau să nu se împiedice de acestea. Nu trageţi de fir sau de cablu. Când deconectaţi cablul de alimentare de la priza de c.a., prindeţi cablul de ştecher.

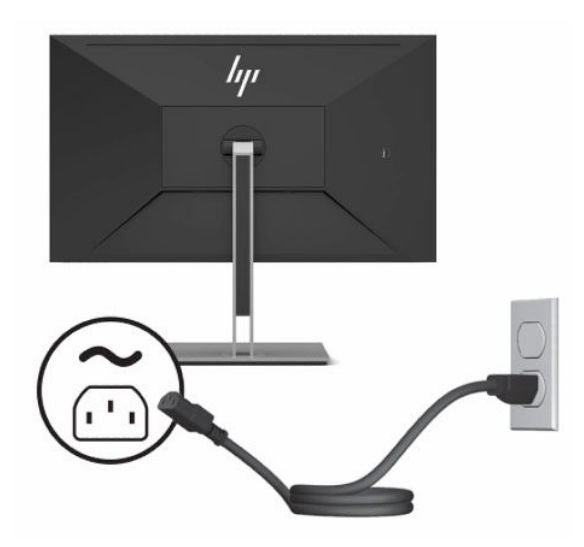

### <span id="page-17-0"></span>**Conectarea dispozitivelor USB**

Porturile USB sunt utilizate pentru a conecta dispozitive, precum o cameră digitală, tastatură USB sau un mouse USB. Există patru porturi USB din aval pe monitor: două USB Type-A din aval în partea din spate, un port USB Type-C şi un port USB Type-A din aval în partea din spate.

**W** NOTĂ: Trebuie să conectați cablul USB Type-C din amonte sau cablul USB Type-B din amonte de la dispozitivul sursă (computer) la partea din spate a monitorului pentru a activa porturile USB Type-A din aval de pe monitor.

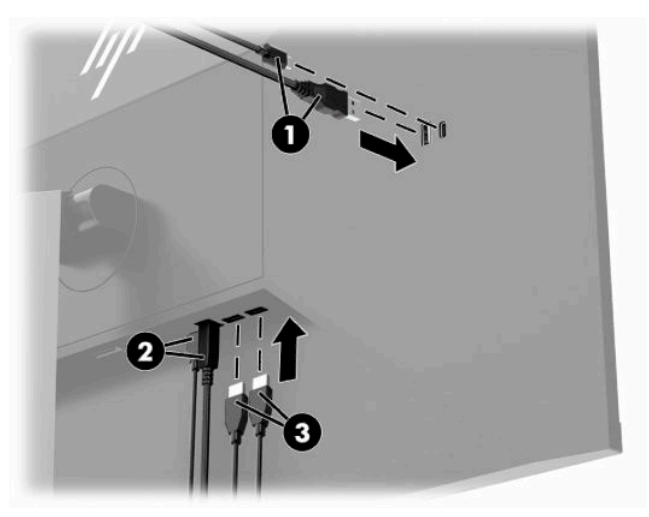

#### **Tabelul 1-3 Locaţii ale portului USB**

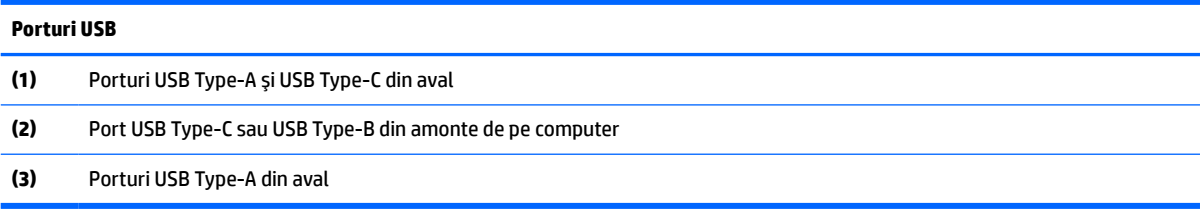

## <span id="page-18-0"></span>**Reglarea monitorului**

- **AVERTISMENT!** Pentru a reduce pericolul de rănire gravă, citiţi *Ghidul pentru siguranţă şi confort*. Acesta descrie configurarea corectă a staţiei de lucru şi conţine informaţii privind poziţia adecvată, menţinerea sănătăţii şi deprinderile de lucru corecte pentru utilizatorii de computere. De asemenea, *Ghidul pentru siguranţă şi confort* furnizează informaţii importante despre siguranţa lucrului cu dispozitive electrice şi mecanice. *Ghidul pentru siguranţă şi confort* este disponibil pe site-ul web <http://www.hp.com/ergo>.
	- **1.** Înclinaţi corpul monitorului în faţă sau în spate pentru a-l aşeza la un nivel confortabil pentru ochi.

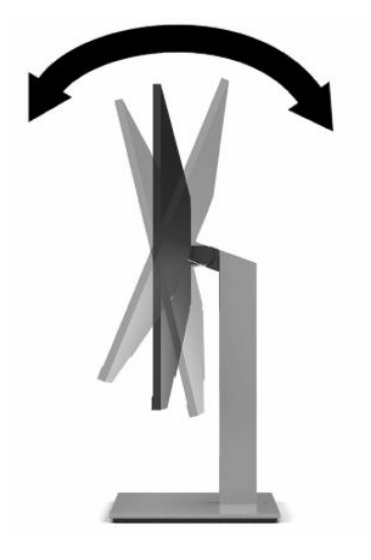

**2.** Rotiţi corpul monitorului spre stânga sau spre dreapta pentru cel mai bun unghi de vizualizare.

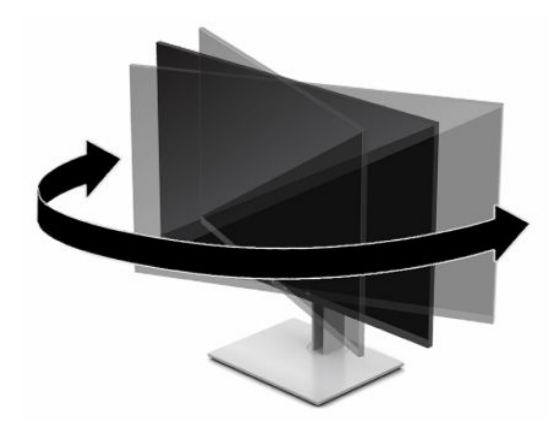

**3.** Reglați înălțimea monitorului într-o poziție confortabilă pentru stația de lucru personală. Marginea superioară a monitorului nu trebuie să depăşească înălţimea de la nivelul ochilor. Un monitor care este poziționat mai jos și înclinat poate fi mai confortabil pentru utilizatorii cu lentile de corecție. Monitorul trebuie repoziţionat în funcţie de schimbările poziţiei corpului pe parcursul zilei de lucru.

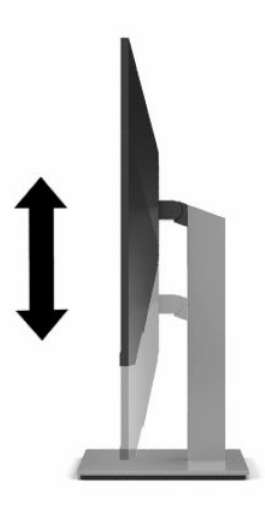

- **4.** Puteţi să rotiți corpul monitorului din orientarea tip peisaj în orientarea tip portret pentru a se adapta aplicației.
	- **a.** Poziționați monitorul la înălţimea maximă şi înclinaţi corpul monitorului înapoi în poziţia de înclinare completă **(1)**.
	- **b.** Rotiți corpul monitorului în sens orar sau antiorar 90° din orientarea tip peisaj în orientarea tip portret **(2)**.
		- **IMPORTANT:** Dacă monitorul nu este poziționat la înălțimea maximă și nu este înclinat la maxim în momentul rotirii, colţul din dreapta jos al corpului monitorului va intra în contact cu baza şi se poate deteriora monitorul.

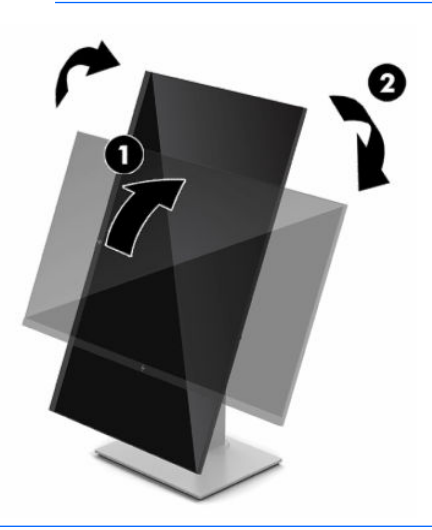

**MOTĂ:** Pentru a vizualiza informațiile de pe ecran în modul portret, instalați software-ul HP Display Assistant inclus pe discul optic cu documentație și software-uri, sau descărcați-l de la www.hp.com/ support. Și poziția meniului OSD poate fi rotită în modul portret. Pentru a roti meniul OSD, accesați meniul OSD apăsând butonul Meniu pe masca frontală, selectați **Image Control** (Control imagine) din meniu, apoi selectati **OSD Rotation** (Rotire OSD).

## <span id="page-20-0"></span>**Pornirea monitorului**

**IMPORTANT:** Dacă se afișează pe ecran aceeași imagine statică timp de 12 sau mai multe ore consecutive, monitorul se poate deteriora prin retenţia imaginii. Pentru a evita retenţia imaginii, se recomandă activarea întotdeauna a unui economizor de ecran sau oprirea monitorului când nu este utilizat pentru o perioadă îndelungată de timp. Retenţia imaginii este o condiţie care poate surveni la toate ecranele LCD. Deteriorarea monitorului prin retenţia imaginii nu este acoperită de garanţia HP.

**NOTĂ:** În cazul în care apăsarea butonului de alimentare nu are niciun efect, este posibil să fie activată caracteristica de blocare a butonului de alimentare. Pentru a dezactiva această caracteristică, ţineţi apăsat butonul de alimentare al monitorului timp de 10 secunde.

**EX NOTĂ:** Puteți să dezactivați ledul de alimentare din meniul OSD. Apăsați butonul Meniu pentru a deschide meniul OSD, apoi selectaţi **Alimentare**, selectaţi **LED de alimentare** şi apoi selectaţi **Off** (Dezactivat).

- **1.** Apăsaţi butonul de alimentare al computerului, pentru a-l porni.
- **2.** Apăsaţi butonul de alimentare situat în partea de jos a monitorului, pentru a-l porni.

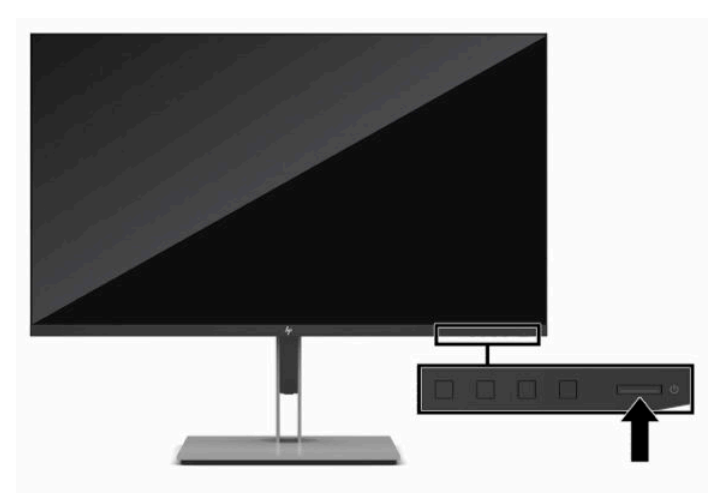

Când monitorul este pornit pentru prima dată, se afişează un mesaj de stare a monitorului timp de cinci secunde. Mesajul indică intrarea corespunzătoare semnalului activ curent, configurarea sursei comutatorului automat (activat sau dezactivat; setarea implicită este activat), rezoluția ecranului prestabilită curentă și rezoluția ecranului prestabilită recomandată.

Monitorul scanează automat intrările de semnal pentru a detecta o intrare activă şi utilizează intrarea respectivă pentru ecran.

## <span id="page-21-0"></span>**Instalarea unui cablu de siguranţă**

Puteţi asigura monitorul prin legarea sa de un obiect fix cu un cablu de siguranţă opţional, disponibil de la HP.

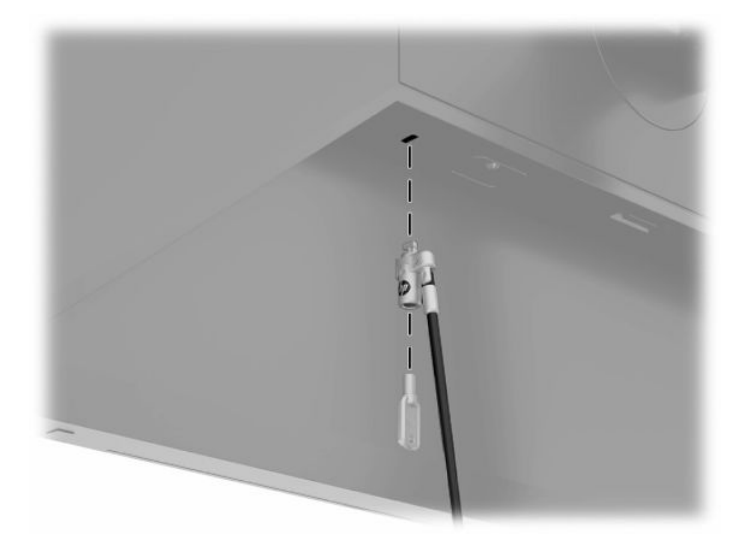

# <span id="page-22-0"></span>**2 Utilizarea monitorului**

# **Software şi utilitare**

Puteţi să descărcaţi şi să instalaţi următoarele fişiere de la [http://www.hp.com/support:](http://www.hp.com/support)

- Fişier INF (Informaţii)
- Fişiere ICM (Adaptare culori imagine)
- HP Display Assistant: Reglează setările monitorului şi activează caracteristicile de prevenire a furtului

Pentru a descărca fişierele:

- **1.** Accesaţi [http://www.hp.com/support.](http://www.hp.com/support)
- **2.** Selectaţi **Software and Drivers** (Software şi drivere).
- **3.** Selectați tipul dvs. de produs.
- **4.** Introduceţi modelul de monitor HP în câmpul de căutare şi urmaţi instrucţiunile de pe ecran.

#### **Fişierul de informaţii**

Fişierul INF defineşte resursele monitorului utilizate de către sistemele de operare Windows® pentru a asigura compatibilitatea monitorului cu adaptorul de grafică al computerului.

Acest monitor este compatibil cu Windows Plug and Play de la Microsoft, iar monitorul va funcţiona corect fără a fi necesară instalarea fişierului INF. Pentru compatibilitatea Plug and Play a monitorului, cardul grafic al computerului trebuie să respecte standardul VESA DDC2 și monitorul trebuie să fie conectat direct la placa grafică. Plug and Play nu funcţionează prin conectori separaţi de tip BNC sau prin buffere sau cutii de distribuție.

### **Fişierul ICM (Adaptare culori imagine)**

Fişierele ICM sunt fişiere de date care sunt utilizate împreună cu programele pentru grafică pentru a asigura o potrivire permanentă între culorile ecranului monitorului şi ale imprimantei sau între culorile scanerului şi cele ale ecranului monitorului. Acest fişier este activat din cadrul programelor pentru grafică care acceptă această caracteristică.

**WOTĂ:** Profilul de culoare ICM este scris în conformitate cu specificațiile privind formatul profilului ICC (International Color Consortium).

# <span id="page-23-0"></span>**Utilizarea meniului OSD**

Utilizați meniul OSD pentru a regla imaginea de pe ecran în funcție de preferințele de vizualizare. Puteți accesa şi face ajustări în meniul OSD utilizând butoanele de pe masca frontală a monitorului.

Pentru a accesa meniul OSD şi a face ajustări, efectuaţi următoarele:

- **1.** Dacă monitorul nu este încă pornit, apăsați butonul de alimentare pentru a porni monitorul.
- **2.** Apăsaţi butonul Meniu.
- **3.** Utilizaţi cele trei butoane cu funcţii pentru a naviga, selecta şi ajusta opţiunile din meniu. Etichetele butoanelor de pe ecran variază în funcţie de meniul sau submeniul activ.

În tabelul de mai jos sunt enumerate selecţiile din meniul principal OSD.

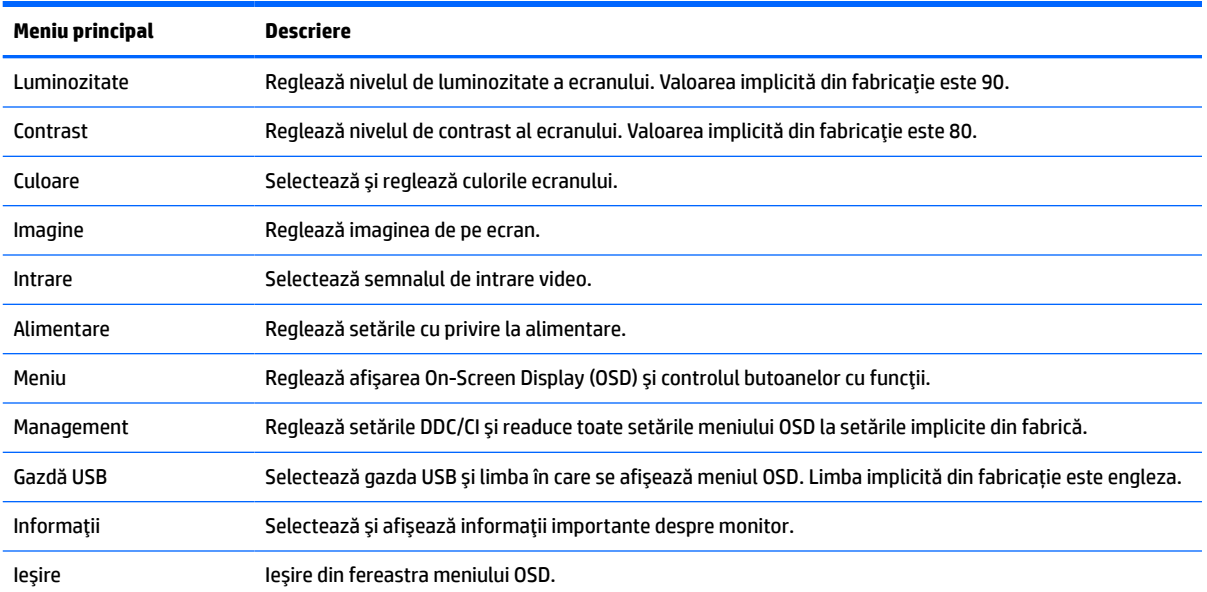

#### **Tabelul 2-1 Meniu principal OSD**

# <span id="page-24-0"></span>**Utilizarea butoanelor cu funcţii**

Apăsarea unuia dintre cele trei butoane cu funcţii activează butoanele şi afișează pictogramele de deasupra butoanelor. Pictogramele şi funcţiile implicite din fabrică ale butoanelor sunt prezentate mai jos.

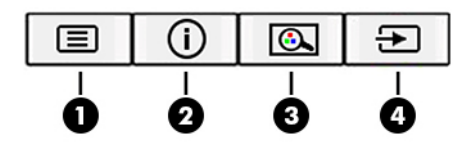

**Tabelul 2-2 Denumirile şifuncțiile butoanelor**

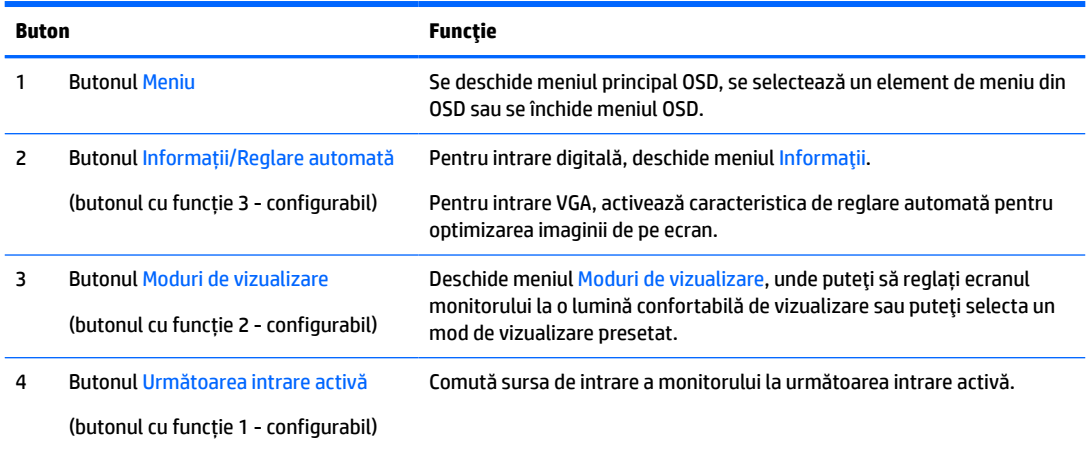

## **Reatribuirea butoanelor de funcţii**

Puteți să modificați valorile implicite ale butoanelor cu funcții care pot fi atribuite astfel încât, când butoanele sunt activate, să puteţi accesa rapid elementele din meniu utilizate în mod obişnuit. Nu puteţi reatribui butonul Meniu.

Pentru a reatribui butoanele cu funcții:

- **1.** Apăsaţi butonul Meniu pentru a deschide meniul OSD.
- **2.** Selectaţi **Meniu**, selectaţi **Atribuire butoane** şi apoi selectaţi una dintre opţiunile disponibile pentru butonul pe care doriți să îl atribuiți.
- **MOTĂ:** Pentru a vizualiza un simulator al meniului OSD, vizitați HP Customer Self Repair Services Media Library la [http://www.hp.com/go/sml.](http://www.hp.com/go/sml)

## **Reglarea ieşirii luminii albastre (numai la anumite produse)**

Prin micşorarea emisiei de lumină albastră de către monitor se reduce expunerea ochilor la lumina albastră. Acest monitor vă permite să selectaţi o setare pentru a reduce lumina albastră şi creează o imagine mai relaxantă şi mai puţin solicitantă când citiţi conţinutul pe ecran.

Pentru a regla lumina ledului albastru de pe afişaj:

- **1.** Apăsaţi pe unul dintre butoanele OSD de pe panoul din spate pentru a activa butoanele, apoi apăsaţi butonul Meniu pentru a deschide meniul OSD. Selectaţi **Color Control** (Control culoare) şi **Viewing Mode**  (Mod de vizualizare).
- **2.** Selectaţi setarea dorită:
- <span id="page-25-0"></span>● **Low Blue Light** (Lumină albastră slabă): (Certificare TUV) Reduce lumina albastră pentru sporirea confortului ochilor.
- **Reading** (Citire): Optimizează lumina albastră şi luminozitatea pentru vizualizare la interior.
- **Night** (Noapte): Reglează lumina albastră la minimum şi reduce impactul pe repaus.
- **3.** Selectaţi **Save and Return** (Salvare și revenire) pentru a salva setările şi pentru a închide meniul. Selectaţi **Cancel** (Revocare) dacă nu doriți să salvați setarea.
- **4.** În meniul principal, selectaţi **Exit** (Ieşire).

## **Utilizarea modului repaus automat**

Monitorul acceptă o opțiune a meniului OSD (afișaj pe ecran) numită mod repaus automat care vă permite să activaţi sau să dezactivaţi o stare cu alimentare redusă pentru monitor. Când este activat modul repaus automat (activat în mod implicit), monitorul va intra într-o stare de alimentare redusă atunci când computerul gazdă semnalează modul cu nivel scăzut de energie (absența semnalului de sincronizare pe verticală sau orizontală).

După ce a intrat în această stare de alimentare redusă (mod repaus), ecranul monitorul rămâne gol, iluminarea de fundal este dezactivată şi ledul indicator de alimentare devine chihlimbariu. Monitorul consumă mai puțin de 0,5 W în această stare de alimentare redusă. Monitorul va ieşi din modul repaus când dispozitivul gazdă trimite un semnal activ la monitor (de exemplu, dacă activați mausul sau tastatura).

Pentru a dezactiva modul repaus automat:

- **1.** Apăsaţi butonul Meniu pentru a deschide afișarea OSD.
- **2.** În meniul OSD, selectaţi **Power Control** (Control al alimentării), selectaţi **Auto-Sleep Mode** (Mod repaus automat) şi apoi selectaţi **Off** (Dezactivat).

## **Modificarea setării modului de alimentare**

Când este în modul de repaus, pentru a se conforma standardelor internaţionale de alimentare, setarea implicită a monitorului este Power Saver (economisire). Dacă afişajul acceptă modul Performance (performanţă), pentru a menţine porturile USB activate chiar şi atunci când monitorul este în modul Auto-Sleep (repaus automat), modificaţi setarea de alimentare de la Power Saver (economisire) la Performance (performantă).

Pentru a modifica setarea modului de alimentare:

- **1.** Apăsaţi butonul Meniu pentru a deschide meniul OSD.
- **2.** Selectaţi **Power Control** (Control al alimentării), selectaţi **Power Mode** (Mod de alimentare) şi apoi selectaţi **Performance** (Performanţă).
- **3.** Selectaţi **Save** (Salvare) şi închideţi OSD.

# <span id="page-26-0"></span>**3 Asistenţă şi depanare**

# **Rezolvarea problemelor obişnuite**

În următorul tabel sunt enumerate problemele care pot apărea, cauza posibilă a fiecărei probleme şi soluţiile recomandate.

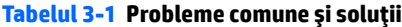

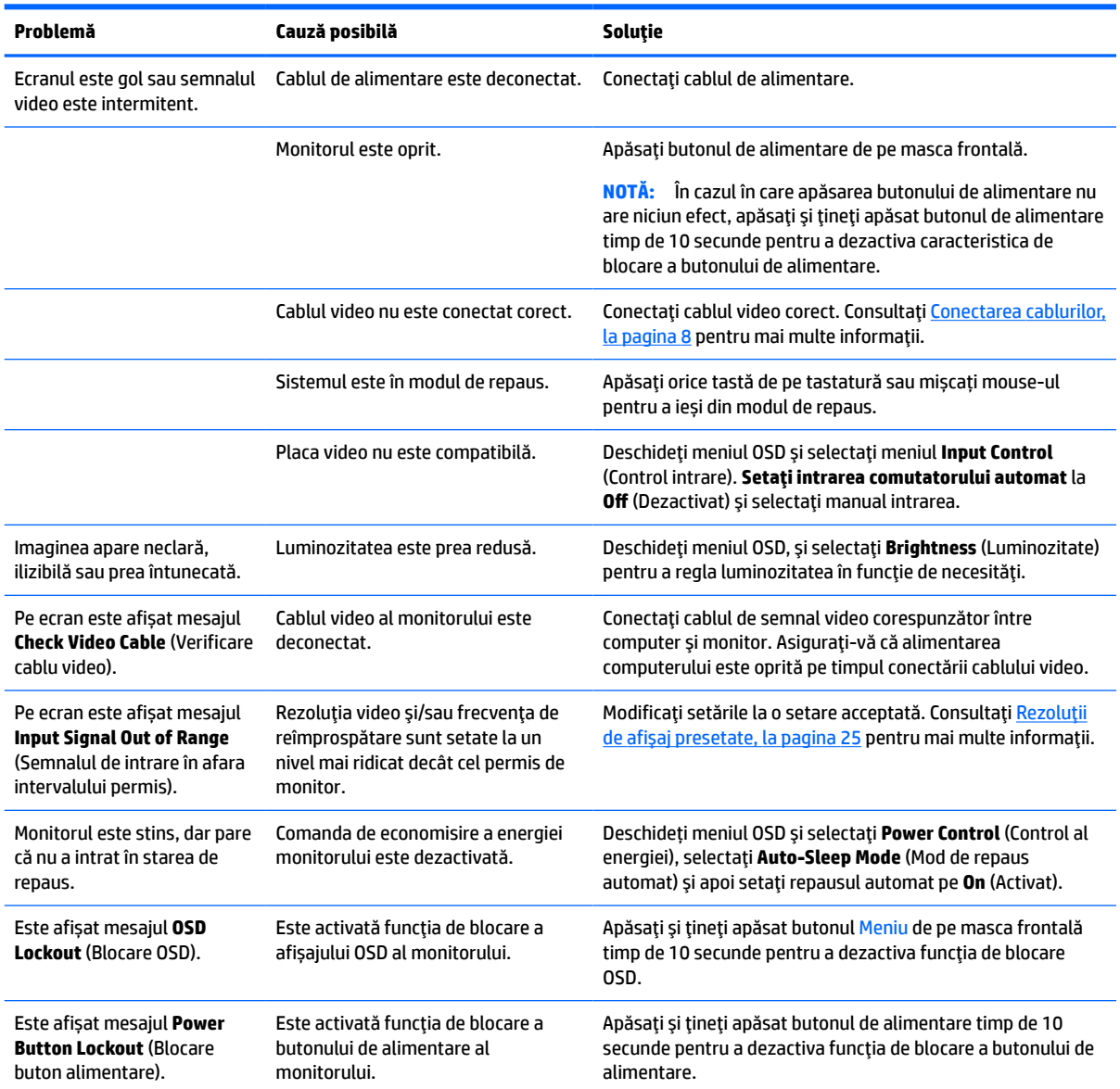

## <span id="page-27-0"></span>**Blocarea butoanelor**

Tinând apăsat butonul de alimentare sau butonul Meniu timp de zece secunde se va bloca funcția butonului respectiv. Puteţi restaura funcţia ţinând apăsat butonul din nou timp de zece secunde. Această funcție este disponibilă numai atunci când monitorul este pornit, afişează un semnal activ, iar meniul OSD nu este deschis.

## **Contactarea serviciului de asistenţă**

Pentru a rezolva o problemă de hardware sau software, accesați <http://www.hp.com/support>. Utilizați acest site pentru a obține mai multe informații despre produs, inclusiv legături către forumuri de discuții și instrucţiuni despre depanare. Puteţi găsi, de asemenea, informaţii despre modalitatea de a contacta HP şi de a deschide un tichet de suport.

**WOTĂ:** Ghidul pentru utilizator al monitorului, materialele de referință și driverele sunt disponibile la <http://www.hp.com/support>.

# **Pregătirea pentru apelarea serviciului de asistenţă tehnică**

Dacă nu reușiți să rezolvați o problemă utilizând sfaturile de depanare din această secțiune, poate fi necesar să apelaţi serviciul de asistență tehnică. Trebuie să aveţi disponibile următoarele informaţii în momentul apelului:

- Numărul modelului de monitor
- Numărul de serie al monitorului
- Data achiziționării de pe factură
- Condiţiile în care a survenit problema
- Mesajele de eroare primite
- Configurația hardware
- Numele și versiunea hardware-ului și software-ului utilizat

## **Localizarea numărului de serie şi a numărului de produs**

**X** NOTĂ: Poate fi necesar să rotiți parțial corpul monitorului pentru a citi eticheta.

Numărul de serie și numărul de produs sunt situate pe o etichetă care se găsește în partea inferioară a corpului monitorului. Este posibil să aveti nevoie de aceste numere când contactați HP cu privire la modelul de monitor.

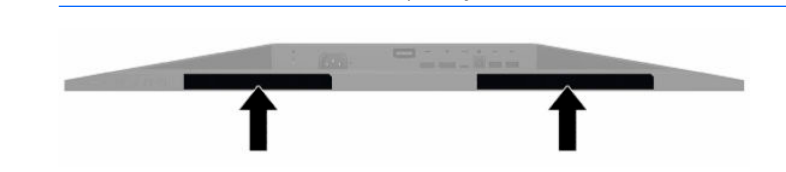

# <span id="page-28-0"></span>**4 Întreţinerea monitorului**

# **Instrucţiuni de întreţinere**

Pentru a îmbunătăţi performanţa şi pentru a mări durata de viaţă a monitorului:

- Nu deschideți carcasa monitorului și nu încercați să reparați singur produsul. Realizați numai acele reglaje care sunt specificate în instrucțiunile de exploatare. Dacă monitorul nu funcționează corect sau a fost scăpat sau deteriorat, contactaţi un distribuitor, revânzător sau furnizor de servicii autorizat HP.
- Utilizați numai o sursă de alimentare și o conexiune adecvată pentru acest monitor, după cum se specifică pe etichetă sau pe placa din spatele monitorului.
- Asiguraţi-vă că amperajul total al produselor conectate la priză nu depăşeşte capacitatea prizei de c.a. şi că amperajul total al produselor conectate la cablu nu depăşesc capacitatea cablului. Căutaţi pe eticheta de alimentare amperajul (Amp sau A) pentru fiecare dispozitiv.
- Instalaţi monitorul lângă o priză uşor accesibilă. Pentru deconectarea monitorului prindeţi ferm ştecherul şi trageţi-l din priză. Nu deconectaţi niciodată monitorul trăgând de cablu.
- Stingeți monitorul când nu este în uz și utilizați un economizor de ecran. Astfel, durata de viață prevăzută a monitorului poate crește substanțial.
- **NOTĂ:** Deteriorarea monitorului prin retenția imaginii nu este acoperită de garanția HP.
- Nu blocaţi niciodată sloturile şi orificiile carcasei şi nu introduceţi obiecte în acestea. Aceste orificii asigură ventilaţia.
- Nu lăsaţi monitorul să cadă şi nu-l aşezaţi pe o suprafaţă instabilă.
- Nu așezați nimic pe cablul de alimentare cu c.a. Nu călcați cablul.
- Păstrați monitorul într-o zonă bine aerisită, ferit de lumina excesivă, căldură sau umezeală.

#### **Curăţarea monitorului**

- **1.** Opriţi monitorul şi deconectaţi cablul de alimentare de la priza de c.a.
- **2.** Deconectați toate dispozitivele externe.
- **3.** Eliminaţi praful de pe monitor ştergând ecranul şi carcasa cu o cârpă moale, curată, antistatică.
- **4.** Pentru situaţiile de curăţare mai dificile, utilizaţi un amestec 50/50 de apă şi alcool izopropilic.
	- **IMPORTANT:** Nu utilizați substanțe de curățare care conțin materiale pe bază de petrol, cum ar fi benzen, diluant sau orice substanţă volatilă pentru a curăţa ecranul sau carcasa monitorului. Aceste substanţe chimice pot deteriora monitorul.

**IMPORTANT:** Pulverizaţi substanţa de curăţare pe o cârpă şi utilizaţi cârpa umezită pentru a şterge uşor suprafaţa ecranului. Nu pulverizaţi niciodată substanţa de curăţare direct pe suprafaţa ecranului. Aceasta se poate scurge în spatele ramei şi poate deteriora componentele electronice. Laveta trebuie să fie umedă, dar nu udă. Prelingerea apei în orificiile de ventilaţie sau în alte locuri de infiltrare poate cauza deteriorarea monitorului. Lăsați monitorul să se usuce la aer înainte de utilizare.

## <span id="page-29-0"></span>**Transportul monitorului**

Păstraţi ambalajul original într-un spaţiu de depozitare. Vă poate fi util mai târziu dacă transportaţi monitorul sau vă mutaţi.

# <span id="page-30-0"></span>**A Specificaţiitehnice**

**W NOTĂ:** Toate specificațiile reprezintă datele tehnice tipice furnizate de producătorii de componente HP; în realitate, performanţele variază, putând fi mai mari sau mai mici.

Pentru cele mai recente specificaţii sau specificaţii suplimentare pentru acest produs, vizitaţi <http://www.hp.com/go/quickspecs/> și căutați modelul monitorului dvs. pentru a găsi QuickSpecs specifice modelului.

# **Specificaţii model de 31,5 inchi/ 80 cm**

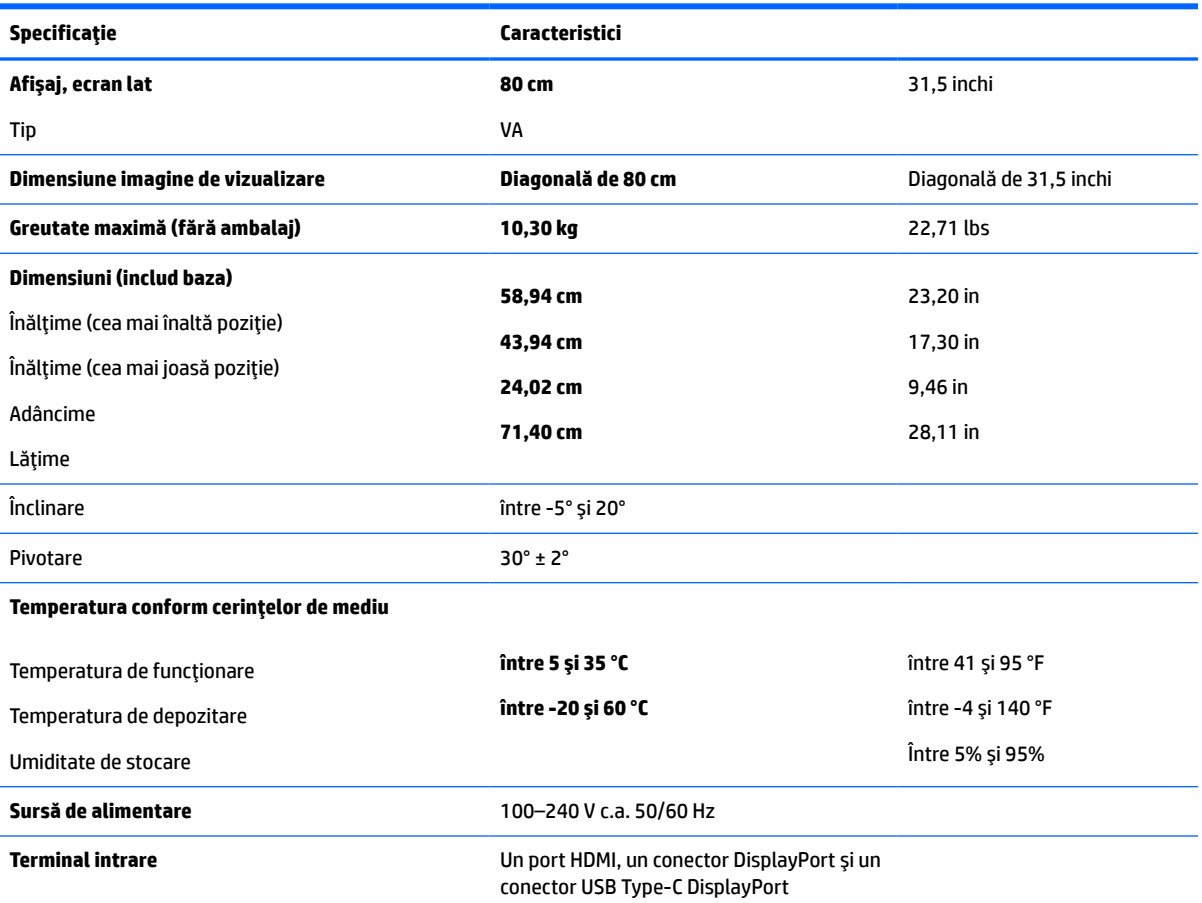

**Tabelul A-1 Specificaţii model de 31,5 inchi**

## **Rezoluţii de afişaj presetate**

Rezoluţiile de afişaj enumerate mai jos sunt cele mai des utilizate moduri şi sunt setate ca valori implicite din fabrică. Monitorul recunoaşte automat aceste moduri presetate care vor apărea cu dimensiunile adecvate și centrate pe ecran.

## <span id="page-31-0"></span>**Model de 31,5 inchi/80 cm**

#### **Tabelul A-2 Rezoluţii de afişaj presetate**

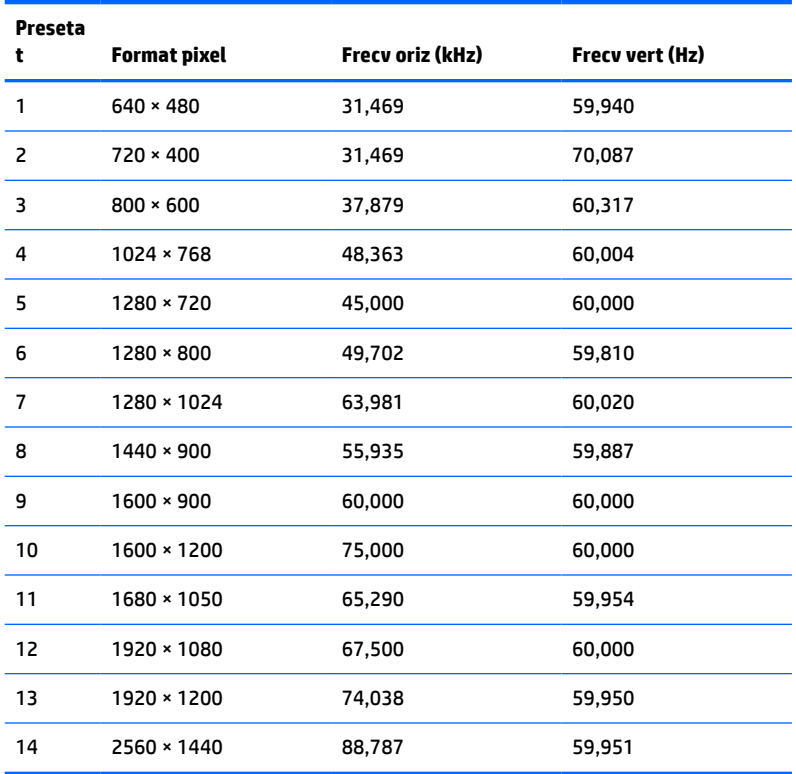

#### **Tabelul A-3 Rezoluţii de temporizare presetate**

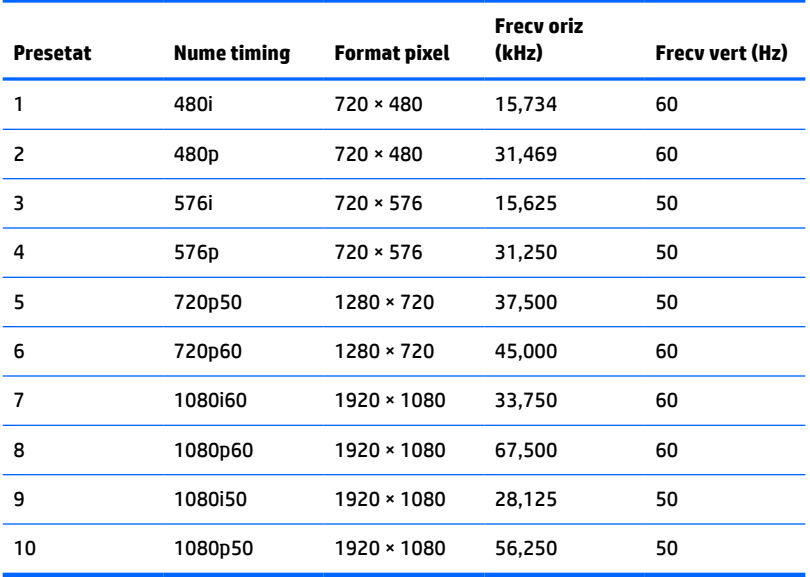

# <span id="page-32-0"></span>**Caracteristica de economisire energie**

Monitorul acceptă o stare de alimentare redusă. Starea de alimentare redusă este iniţiată dacă monitorul detectează absenţa fie a semnalului de sincronizare pe orizontală, fie a semnalului de sincronizare pe verticală. În urma detectării lipsei acestor semnale, ecranul monitorului va rămâne gol, lumina de fundal se va stinge iar ledul de alimentare devine chihlimbariu. Atunci când monitorul este în starea de alimentare redusă, monitorul va consuma < 0,5 wați. Există o perioadă scurtă de "încălzire" înainte ca monitorul să revină la modul normal de funcționare.

Consultaţi manualul computerului pentru instrucţiuni despre setarea caracteristicilor de economisire a energiei (uneori denumite caracteristici de management al energiei).

**X** NOTĂ: Caracteristica de economisire a energiei menționată anterior funcționează numai atunci când monitorul este conectat la un computer care prezintă caracteristici de economisire a energiei.

Prin selectarea setărilor din utilitarul de economisire de energie al monitorului, puteţi de asemenea programa monitorul pentru a iniţia starea de alimentare redusă la un moment prestabilit. Când utilitarul de economisire a energiei determină intrarea monitorului în starea de alimentare redusă, ledul de alimentare se aprinde intermitent în chihlimbariu.

# <span id="page-33-0"></span>**B Accesibilitate**

# **Accesibilitate**

Compania HP lucrează pentru a îmbina diversitatea, includerea şi munca/viaţa în structura companiei noastre, astfel încât aceasta să se reflecte în tot ceea ce facem. Aici sunt prezentate câteva exemple despre modul în care pot fi abordate diferenţele pentru a crea un mediu cuprinzător, concentrat asupra conectării oamenilor la puterea tehnologiei, în întreaga lume.

#### **Găsirea instrumentelor de tehnologie de care aveţi nevoie**

Tehnologia poate dezlănțui potențialul dumneavoastră uman. Tehnologia de asistare elimină barierele și vă ajută să creaţi independenţă la domiciliu, la birou şi în comunitate. Tehnologia de asistare ajută la creşterea, menținerea și îmbunătățirea capabilităților funcționale ale tehnologiei electronice și informaționale. Pentru mai multe informații, consultați Găsirea celei [mai bune tehnologii de asistare,](#page-34-0) la pagina 29.

### **Angajamentul nostru**

Compania HP s-a angajat să furnizeze produse şi servicii care sunt accesibile pentru persoanele cu dizabilităţi. Acest angajament stă la baza diversităţii obiectivelor companiei noastre şi ne ajută să ne asigurăm că beneficiile tehnologiei sunt disponibile pentru toţi.

Ţelul nostru privind accesibilitatea este de a proiecta, a produce şi a comercializa produse şi servicii care pot fi utilizate efectiv de către oricine, inclusiv de către persoanele cu dizabilităţi, fie ca atare, fie prin intermediul unor dispozitive de asistare.

Pentru a ne atinge ţelul, această Politică de accesibilitate stabileşte şapte obiective cheie care ghidează acțiunile noastre la nivel de companie. Se așteaptă ca toți managerii și angajații de la HP să susțină aceste obiective şi implementarea acestora, în conformitate cu funcţiile şi responsabilităţile lor:

- Creşterea gradului de conştientizare a problemelor de accesibilitate în cadrul companiei noastre şi asigurarea instruirii necesare angajaţilor noştri pentru a proiecta, a produce, a comercializa şi a livra produse şi servicii accesibile.
- Dezvoltarea liniilor directoare privind accesibilitatea pentru produse şi servicii şi responsabilizarea grupurilor de dezvoltare a produselor pentru implementarea acestor linii directoare acolo unde este fezabil din punct de vedere competitiv, tehnic și economic.
- Implicarea persoanelor cu dizabilităţi în dezvoltarea liniilor directoare privind accesibilitatea şi în proiectarea şi testarea produselor şi serviciilor.
- Documentarea caracteristicilor de asistare și disponibilizarea în mod public a informațiilor despre produsele şi serviciile noastre, într-o formă accesibilă.
- Stabilirea relațiilor cu principalii furnizori de tehnologie și soluții de asistare.
- Sprijinirea activităților interne și externe de cercetare și dezvoltare care vor îmbunătăți tehnologia de asistare relevantă pentru produsele şi serviciile noastre.
- Susţinerea şi aducerea contribuţiei la standardele industriale şi recomandările pentru accesibilitate.

### <span id="page-34-0"></span>**Asociaţia internaţională a specialiştilor în accesibilitate (International Association of Accessibility Professionals - IAAP)**

IAAP este o asociaţie non-profit concentrată asupra promovării profesiunii dedicate accesibilităţii prin intermediul reţelelor, educaţiei şi certificării. Obiectivul este de a-i ajuta pe specialiştii în accesibilitate să-şi dezvolte şi să-şi perfecţioneze carierele, precum şi să faciliteze integrarea de către organizaţii a caracteristicilor de accesibilitate în produsele şi infrastructura lor.

Compania HP este membră fondatoare şi s-a alăturat pentru a participa, împreună cu alte organizaţii, la promovarea domeniului accesibilităţii. Acest angajament susţine ţelul companiei noastre de a proiecta, produce şi comercializa produse şi servicii cu caracteristici de accesibilitate care pot fi utilizate efectiv de către persoanele cu dizabilităţi.

Asociaţia IAAP va învigora profesia noastră prin conectarea la nivel global a persoanelor individuale, studenților și organizațiilor pentru a învăța unii de la alții. Dacă sunteți interesat să aflați mai multe, accesați <http://www.accessibilityassociation.org> pentru a vă alătura comunităţii online, a vă înregistra pentru buletine informative şi a afla despre opţiunile de apartenenţă.

### **Găsirea celei mai bune tehnologii de asistare**

Oricine, inclusiv persoanele cu dizabilităţi sau cu limitări legate de vârstă trebuie să aibă posibilitatea de a comunica, de a se exprima şi de a se conecta cu lumea utilizând tehnologia. Compania HP este dedicată creșterii conștientizării accesibilității pe plan intern și în rândul clienților și partenerilor săi. Indiferent dacă este vorba despre fonturi mari, care sunt simplu de citit, despre recunoaşterea vocii, care vă permite să vă odihniţi mâinile sau despre orice altă tehnologie de asistare care vă ajută într-o situaţie specială, varietatea de tehnologii de asistare face produsele HP mai simplu de utilizat. Cum alegeţi?

#### **Evaluarea nevoilor dumneavoastră**

Tehnologia poate dezlănțui potențialul dumneavoastră. Tehnologia de asistare elimină barierele și vă ajută să creaţi independenţă la domiciliu, la birou şi în comunitate. Tehnologia de asistare (TA) ajută la creşterea, menținerea și îmbunătățirea capabilităților funcționale ale tehnologiei electronice și informaționale.

Puteţi să alegeţi din multe produse cu tehnologie de asistare. Evaluarea dumneavoastră din punct de vedere al nevoilor de accesibilitate vă poate permite să evaluaţi câteva produse, să răspundeţi la întrebări şi să facilitaţi alegerea celei mai bune soluţii pentru situaţia dumneavoastră. Veţi vedea că specialiştii calificaţi să efectueze evaluări ale nevoilor de accesibilitate vin din multe domenii, unii fiind licențiați și autorizați în fizioterapie, în terapie ocupaţională, în patologia vorbirii/limbii şi în alte domenii de expertiză. Alte persoane, care nu sunt autorizate sau licențiate, pot să furnizeze, de asemenea, informații pentru evaluare. Va fi necesar să vă interesaţi în legătură cu experienţa şi domeniul de expertiză al persoanei respective, precum şi despre tariful cerut, pentru a determina dacă aceasta este corespunzătoare pentru nevoile dumneavoastră.

#### **Accesibilitate pentru produsele HP**

Următoarele legături furnizează informaţii despre caracteristicile de accesibilitate şi tehnologia de asistare, dacă este cazul, incluse în diferite produse HP. Aceste resurse vă vor ajuta să selectaţi caracteristicile şi produsele specifice cu tehnologie de asistare care corespund cel mai bine situaţiei dumneavoastră.

- HP Elite x3 Opțiuni de accesibilitate (Windows 10 Mobile)
- PC-uri HP Opțiuni de accesibilitate pentru Windows 7
- [PC-uri HP Opţiuni de accesibilitate pentru Windows 8](http://support.hp.com/us-en/document/c03672465)
- **PC-uri HP Optiuni de accesibilitate pentru Windows 10**
- Tablete HP Slate 7 Activarea [caracteristicilor de accesibilitate pe tableta HP \(Android 4.1/Jelly Bean\)](http://support.hp.com/us-en/document/c03678316)
- PC-uri HP SlateBook Activarea [caracteristicilor de accesibilitate](http://support.hp.com/us-en/document/c03790408) (Android 4.3, 4.2/Jelly Bean)
- <span id="page-35-0"></span>● PC-uri HP Chromebook – Activarea [caracteristicilor de accesibilitate pe HP Chromebook sau Chromebox](http://support.hp.com/us-en/document/c03664517) [\(Chrome OS\)](http://support.hp.com/us-en/document/c03664517)
- [Cumpărături HP periferice pentru produsele HP](http://store.hp.com/us/en/ContentView?eSpotName=Accessories&storeId=10151&langId=-1&catalogId=10051)

Dacă aveţi nevoie de asistenţă suplimentară referitoare la caracteristicile de accesibilitate ale produsului dumneavoastră HP, consultați Contactarea serviciului de asistență, la pagina 34.

Legături suplimentare către partenerii şi furnizorii externi care pot oferi asistenţă suplimentară:

- [Informaţii de accesibilitate pentru produsele Microsoft](http://www.microsoft.com/enable) (Windows 7, Windows 8, Windows 10, Microsoft [Office\)](http://www.microsoft.com/enable)
- [Informaţii de accesibilitate pentru produsele Google \(Android, Chrome, Google Apps\)](http://www.google.com/accessibility/products)
- [Tehnologii de asistare sortate după tipul de dizabilitate](http://www8.hp.com/us/en/hp-information/accessibility-aging/at-product-impairment.html)
- [Tehnologii de asistare sortate după tipul de produs](http://www8.hp.com/us/en/hp-information/accessibility-aging/at-product-type.html)
- [Furnizori de tehnologii de asistare cu descrierile produselor](http://www8.hp.com/us/en/hp-information/accessibility-aging/at-product-descriptions.html)
- Asociaţia industriei tehnologiilor de asistare [\(Assistive Technology Industry Association ATIA\)](http://www.atia.org/)

# **Standarde şi legislaţie**

#### **Standarde**

Secţiunea 508 a standardelor FAR (Federal Acquisition Regulation) a fost creată de Consiliul de acces din SUA (US Access Board) pentru a reglementa accesul la tehnologia de informaţii şi de comunicaţii (TIC) pentru persoanele cu dizabilităţi fizice, senzoriale sau cognitive. Standardele conţin criterii tehnice specifice pentru diverse tipuri de tehnologii, precum și cerințe de performanță care se concentrează asupra capacităților funcționale ale produselor vizate. Criteriile specifice acoperă aplicațiile software și sistemele de operare, informațiile bazate pe web și aplicațiile, computerele, produsele de telecomunicații, video și multimedia, precum şi produsele închise autonome.

#### **Ordinul 376 – EN 301 549**

Standardul EN 301 549 a fost creat de Uniunea Europeană în cadrul Ordinului 376 ca bază pentru un set de instrumente online pentru achizițiile publice de produse TIC. Standardul specifică cerințele de accesibilitate funcţională aplicabile pentru produsele şi serviciile TIC, împreună cu o descriere a procedurilor de testare şi a metodologiei de evaluare pentru fiecare cerinţă de accesibilitate.

#### **Instrucţiuni de accesibilitate a conţinutului de pe web (Web Content Accessibility Guidelines - WCAG)**

Recomandările privind accesibilitatea conţinutului web (Web Content Accessibility Guidelines - WCAG) din cadrul Iniţiativei de accesibilitate web (Web Accessibility Initiative - WAI) a W3C îi ajută pe proiectanţii şi dezvoltatorii web să creeze site-uri care corespund mai bine cerințelor persoanelor cu dizabilități sau cu limitări legate de vârstă. Recomandările WCAG promovează accesibilitatea la nivelul întregii game de conținut web (text, imagini, audio şi video) şi de aplicaţii web. Recomandările WCAG pot fi testate cu precizie, sunt simplu de înțeles și de utilizat și oferă dezvoltatorilor web flexibilitate pentru a inova. De asemenea, au fost aprobate recomandările WCAG 2.0, ca [ISO/IEC 40500:2012.](http://www.iso.org/iso/iso_catalogue/catalogue_tc/catalogue_detail.htm?csnumber=58625/)

Recomandările WCAG vizează în special barierele întâmpinate la accesarea conţinutului web de către persoanele cu dizabilități vizuale, auditive, fizice, cognitive și neurologice, precum și de către utilizatorii mai vârstnici ai internetului, care au nevoi de accesibilitate. Recomandările WCAG 2.0 definesc caracteristicile conţinutului accesibil:

- <span id="page-36-0"></span>● **Perceptibil** (de exemplu, prin posibilitatea de a asigura alternative de text pentru imagini, subtitluri pentru conţinutul audio, adaptabilitatea prezentărilor şi contrastul culorilor)
- **Operabil** (prin posibilitatea de a asigura accesul la tastatură, contrastul culorilor, temporizarea la operaţiile de intrare, evitarea blocării şi capacitatea de navigare)
- **Inteligibil** (prin posibilitatea de a asigura lizibilitatea, predictibilitatea și asistența la operațiile de intrare)
- **Robust** (de exemplu, prin posibilitatea de a asigura compatibilitatea cu tehnologiile de asistare)

#### **Legislaţie şireglementări**

Accesibilitatea la tehnologia informaţiei şi la informaţii a devenit un subiect cu o importanţă legislativă din ce în ce mai mare. Această secțiune oferă legături către informații despre cele mai importante legi, reglementări şi standarde.

- **[Statele Unite](http://www8.hp.com/us/en/hp-information/accessibility-aging/legislation-regulation.html#united-states)**
- **[Canada](http://www8.hp.com/us/en/hp-information/accessibility-aging/legislation-regulation.html#canada)**
- **[Europa](http://www8.hp.com/us/en/hp-information/accessibility-aging/legislation-regulation.html#europe)**
- **[Marea Britanie](http://www8.hp.com/us/en/hp-information/accessibility-aging/legislation-regulation.html#united-kingdom)**
- **[Australia](http://www8.hp.com/us/en/hp-information/accessibility-aging/legislation-regulation.html#australia)**
- [În întreaga lume](http://www8.hp.com/us/en/hp-information/accessibility-aging/legislation-regulation.html#worldwide)

#### **Statele Unite**

Secțiunea 508 din Legea reabilitării specifică faptul că agențiile trebuie să identifice standardele care se aplică pentru achizițiile de produse TIC, să efectueze cercetări de piață pentru a stabili disponibilitatea produselor și serviciilor accesibile şi să documenteze rezultatele cercetării lor de piaţă. Următoarele resurse furnizează asistență pentru îndeplinirea cerințelor Secțiunii 508:

- [www.section508.gov](https://www.section508.gov/)
- [Cumpărături](https://buyaccessible.gov) accesibile

Consiliul de acces din SUA (US Access Board) actualizează în momentul de faţă standardele din Secţiunea 508. Acest efort se va concentra asupra noilor tehnologii şi asupra altor domenii în care standardele trebuie să fie modificate. Pentru mai multe informații, consultați Secțiunea 508 - reîmprospătare.

Secţiunea 255 din Legea telecomunicaţiilor cere ca produsele şi serviciile de telecomunicaţii să fie accesibile persoanelor cu dizabilităţi. Reglementările FCC acoperă toate elementele hardware şi software ale echipamentelor de reţele telefonice şi ale echipamentelor de telecomunicaţii utilizate la domiciliu sau la birou. Astfel de echipamente includ telefoane, receptoare wireless, aparate de fax, roboți telefonici și pagere. De asemenea, reglementările FCC acoperă serviciile de telecomunicaţii de bază şi speciale, inclusiv apelurile telefonice obişnuite, apelurile în aşteptare, apelarea rapidă, redirecţionarea apelurilor, asistenţa de directoare furnizată de computere, monitorizarea apelurilor, identificarea apelantului, urmărirea apelurilor şi apelarea repetată, precum şi sistemele de poştă vocală şi de răspuns vocal interactiv, care oferă apelanţilor meniuri cu opțiuni. Pentru mai multe informații, accesați Comisia Federală pentru Comunicații, Secțiunea 255 [informaţii.](http://www.fcc.gov/guides/telecommunications-access-people-disabilities)

#### <span id="page-37-0"></span>**Legea privind accesibilitatea comunicaţiilor şi conţinutului video în secolul 21 (21st Century Communications and Video Accessibility Act - CVAA)**

CVAA actualizează legea comunicaţiilor federale pentru a spori accesul persoanelor cu dizabilităţi la comunicaţiile moderne, actualizând legile din anii 1980 şi 1990 privind accesibilitatea, pentru a include noile inovații ale tehnologiilor digitale, de bandă largă și mobile. Reglementările sunt impuse de Comisia Federală pentru Comunicaţii (FCC) şi sunt documentate ca 47 CFR Partea 14 şi Partea 79.

● [Recomandările FCC legate de CVAA](https://www.fcc.gov/consumers/guides/21st-century-communications-and-video-accessibility-act-cvaa)

Alte legi şi iniţiative din S.U.A.

Legea privind americanii cu dizabilități (Americans with Disabilities Act - ADA), Legea telecomunicațiilor [\(Telecommunications Act\), Legea reabilitării](http://www.ada.gov/cguide.htm) (Rehabilitation Act) şi altele

#### **Canada**

Legea privind accesibilitatea pentru persoanele din Ontario cu dizabilităţi (Accessibility for Ontarians with Disabilities Act - AODA) a fost stabilită pentru a dezvolta şi implementa standarde de accesibilitate pentru realizarea de bunuri, servicii şi facilităţi accesibile persoanelor din Ontario cu dizabilităţi şi pentru a asigura implicarea persoanelor cu dizabilităţi în dezvoltarea standardelor de accesibilitate. Primul standard din AODA este standardul privind serviciile pentru clienţi; totodată, sunt în curs de elaborare şi standarde pentru transport, angajare, informaţii şi comunicaţii. Legea AODA se aplică guvernului din Ontario, Corpului legislativ, fiecărei organizaţii desemnate pentru sectorul public şi fiecărei alte persoane sau organizaţii care furnizează bunuri, servicii sau facilităţi pentru public sau pentru terţi şi care are cel puţin un angajat în Ontario; şi măsurile privind accesibilitatea trebuie să fie implementate pe 1 ianuarie 2025 sau înainte de această dată. Pentru mai multe informații, mergeți la [Accessibility for Ontarians](http://www8.hp.com/ca/en/hp-information/accessibility-aging/canadaaoda.html) with Disability Act (AODA).

#### **Europa**

Ordinul 376 UE, ETSI - Raport tehnic, ETSI DTR 102 612: "Factori umani; cerințe de accesibilitate la nivel european pentru achiziţia publică de produse şi servicii din domeniul TIC (Ordinul Comisiei Europene M 376, Faza 1)" a fost lansat.

Context: cele trei Organizaţii de standardizare europene au constituit două echipe cu proiecte paralele, care să efectueze sarcinile specificate în "Ordinul 376 pentru CEN, CENELEC și ETSI, în sprijinul cerințelor de accesibilitate pentru achiziţia publică de produse şi servicii din domeniul TIC" al Comisiei Europene.

Grupul de specialişti ETSI TC Human Factors Specialist Task Force 333 a elaborat ETSI DTR 102 612. Mai multe detalii despre activitățile efectuate de echipa STF333 (de exemplu, termeni de referință, specificații despre activitățile detaliate, planificarea în timp a activităților, schițe anterioare, lista de comentarii primite și mijloacele de contactare a grupului) pot fi găsite la [Special Task Force 333](https://portal.etsi.org/home.aspx).

Activităţile legate de evaluarea testelor corespunzătoare şi a schemelor de conformitate au fost efectuate în cadrul unui proiect paralel, detaliat în CEN BT/WG185/PT. Pentru informaţii suplimentare, accesaţi site-ul web al echipei de proiect CEN. Cele două proiecte sunt coordonate îndeaproape.

- **[Echipa de proiect CEN](http://www.econformance.eu)**
- Ordinul [Comisiei Europene pentru accesibilitate](http://www8.hp.com/us/en/pdf/legislation_eu_mandate_tcm_245_1213903.pdf) electronică (PDF, 46 KB)

#### **Marea Britanie**

Legea privind discriminarea dizabilităţilor din 1995 (Disability Discrimination Act - DDA) a fost adoptată pentru a asigura posibilitatea ca site-urile web să fie accesibile utilizatorilor nevăzători și cu dizabilități din Marea Britanie.

**[Politici ale W3C în Marea Britanie](http://www.w3.org/WAI/Policy/#UK/)** 

#### <span id="page-38-0"></span>**Australia**

Guvernul australian şi-a anunţat planul de a implementa Recomandările privind accesibilitatea conţinutului web [\(Web Content Accessibility](http://www.w3.org/TR/WCAG20/) Guidelines 2.0).

Toate site-urile web ale guvernului australian vor necesita conformitate de tip Level A în 2012 şi de tip Double A în 2015. Noul standard înlocuieşte WCAG 1.0, care a fost introdus ca o cerinţă pentru agenţii în 2000.

#### **În întreaga lume**

- JTC1 Grupul de lucru special privind accesibilitatea (Special [Working Group on Accessibility SWG-A\)](http://www.jtc1access.org/)
- G3ict: [Iniţiativa globală pentru TIC inclusiv \(Global Initiative for Inclusive ICT\)](http://g3ict.com/)
- Legislația italiană privind [accesibilitatea](http://www.pubbliaccesso.gov.it/english/index.htm)
- Initiativa de accesibilitate web (Web Accessibility Initiative WAI) a W3C

## **Resurse şi legături utile privind accesibilitatea**

Următoarele organizații pot fi resurse utile pentru informații despre dizabilități și limitări legate de vârstă.

#### **Organizaţii**

- Asociația americană a persoanelor cu dizabilități (American Association of People with Disabilities -AAPD)
- Asociaţia programelor privind legile referitoare la tehnologiile de asistare (The Association of Assistive Technology Act Programs - ATAP)
- Asociaţia persoanelor care suferă de pierderea auzului, din America (Hearing Loss Association of America - HLAA)
- Centrul de asistență tehnică și instruire în tehnologia informației (Information Technology Technical Assistance and Training Center - ITTATC)
- **Lighthouse International**
- Asociația națională a surzilor (National Association of the Deaf)
- Federația națională a nevăzătorilor (National Federation of the Blind)
- Societatea de inginerie și tehnologie de asistare pentru reabilitare din America de Nord (Rehabilitation Engineering & Assistive Technology Society of North America - RESNA)
- Telecommunications for the Deaf and Hard of Hearing, Inc. (TDI)
- Initiativa de accesibilitate web (Web Accessibility Initiative WAI) a W3C

#### **Instituţii educaţionale**

- Universitatea de Stat din California, Northridge, Centrul pentru dizabilități (CSUN)
- Universitatea din Wisconsin Madison, Centrul de urmărire
- Universitatea din Minnesota Programul de acomodare la computer

**MOTĂ:** Aceasta nu este o listă exhaustivă. Aceste organizații sunt indicate numai în scopuri informaționale. Compania HP nu îşi asumă nicio responsabilitate pentru informaţiile sau contactele pe care le puteţi găsi pe Internet. Lista de pe această pagină nu implică niciun gir din partea companiei HP.

## <span id="page-39-0"></span>**Alte resurse privind dizabilităţile**

- Programul de asistență tehnică ADA (Americans with Disabilities Act)
- Reţeaua Afaceri şi dizabilităţi (Business & Disability)
- EnableMart
- Forumul European pentru Dizabilităţi (European Disability Forum)
- Rețeaua de acomodare la serviciu (Job Accommodation Network)
- **Microsoft Enable**
- Departamentul de Justiție al S.U.A. Un ghid despre legile privind drepturile persoanelor cu dizabilități (A Guide to disability rights Laws)

#### **Legături HP**

[Formularul nostru web de contact](https://h41268.www4.hp.com/live/index.aspx?qid=11387) [Ghid HP pentru siguranţă](http://www8.hp.com/us/en/hp-information/ergo/index.html) şi confort [Vânzări HP în sectorul public](https://government.hp.com/)

# **Contactarea serviciului de asistenţă**

**NOTĂ:** Asistenţa este numai în limba engleză.

- În atenţia clienţilor care sunt surzi sau au deficienţe de auz şi care au întrebări despre asistenţa tehnică sau accesibilitatea produselor HP:
	- Utilizaţi TRS/VRS/WebCapTel pentru a apela (877) 656-7058, de luni până vineri, între orele 6 şi 21, Ora regiunii muntoase.
- Clienţii care au alte dizabilităţi sau limitări legate de vârstă şi care au întrebări despre asistenţa tehnică sau accesibilitatea produselor HP, sunt rugați să aleagă una din următoarele opțiuni:
	- Apelaţi (888) 259-5707, de luni până vineri, între orele 6 şi 21, Ora regiunii muntoase.
	- Completați Formularul de contact pentru persoane cu dizabilități sau limitări legate de vârstă.